# Come trivum supporta KNX

# **KNX Support**

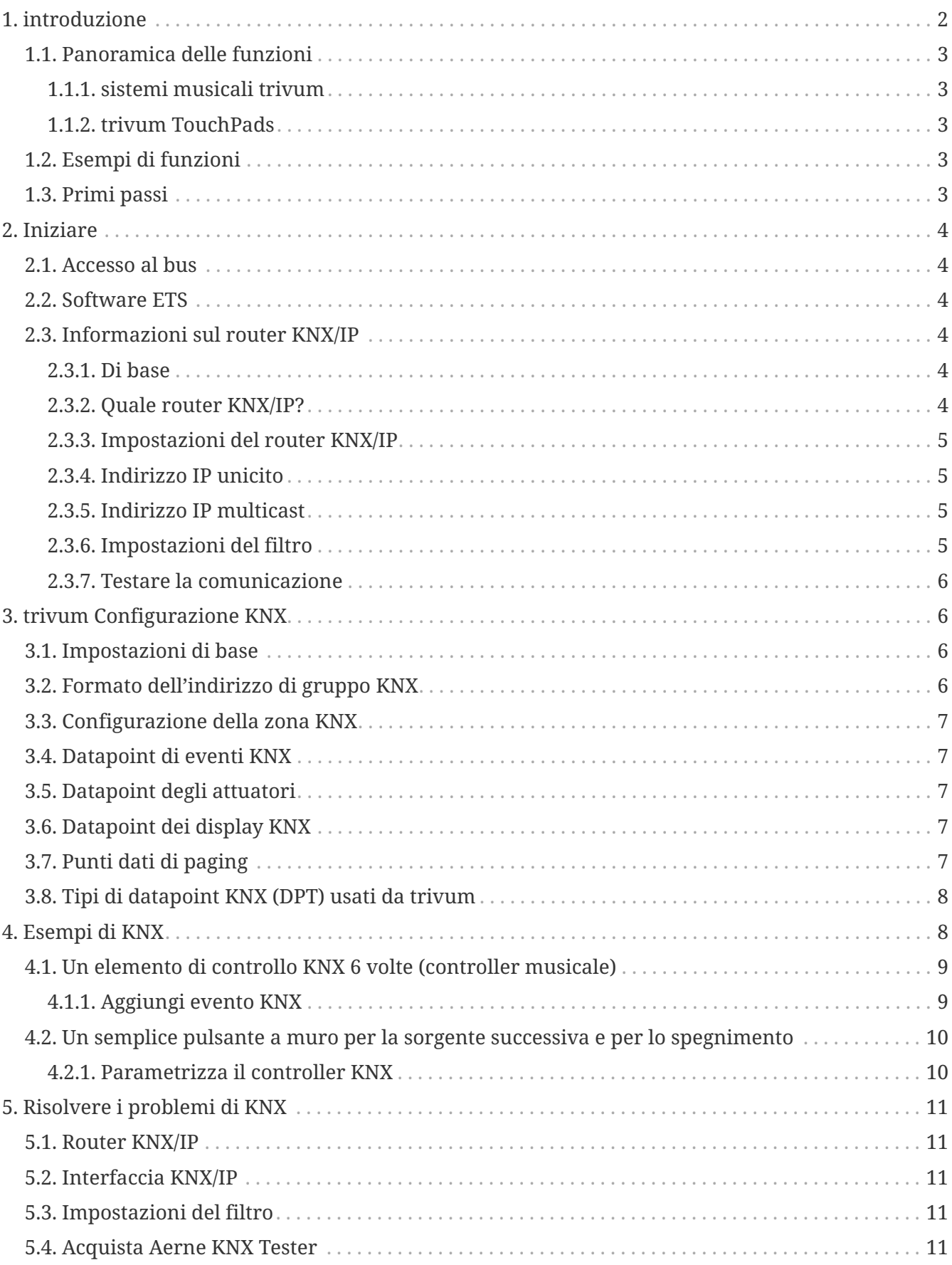

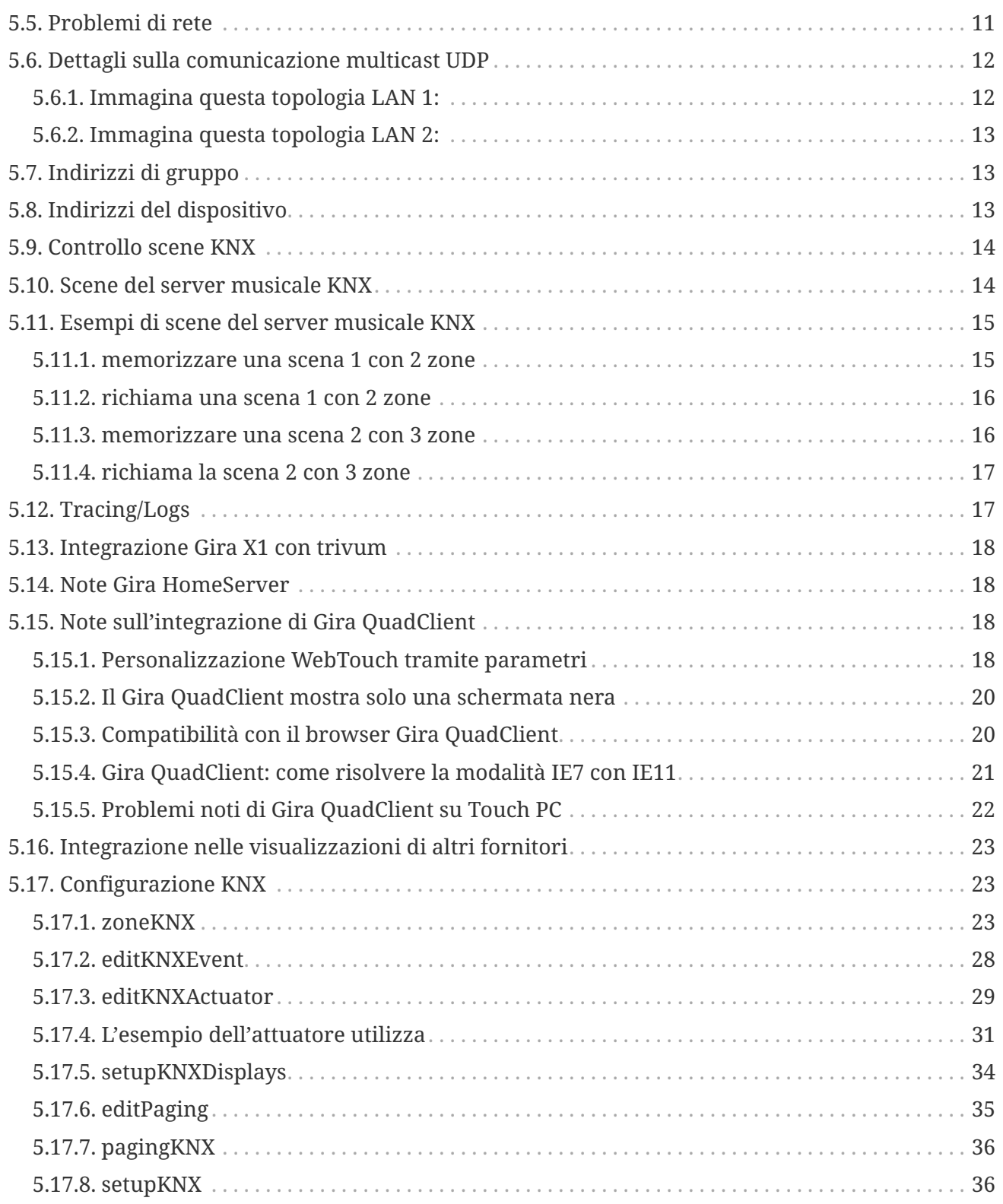

# <span id="page-1-0"></span>**1. introduzione**

trivum supporta KNX nel software MusicCenter dal 2005. I TouchPad trivum (4.3" e 7") sono controller di camera KNX con la capacità di controllare luci, dimmer, RGB, tapparelle e climi.

trivum è entrato a far parte del team KNX nel 2009 come uno dei circa 100 membri KNX.

# <span id="page-2-0"></span>**1.1. Panoramica delle funzioni**

I sistemi musicali trivum e i touchpad trivum dispongono di KNX integrato. Ciò significa che possono essere controllati da altri dispositivi KNX e/o possono controllare altri dispositivi KNX.

## <span id="page-2-1"></span>**1.1.1. sistemi musicali trivum**

La maggior parte delle volte KNX verrà utilizzato per controllare i sistemi musicali trivum. Avviare la musica o modificare il volume sono le richieste più comuni. Ma il supporto KNX del trivum può fare molto di più: può controllare i dispositivi KNX (ad es. spostando su/giù una TV motorizzata) e dispone di un'ampia gamma di azioni che possono essere mappate su qualsiasi switch KNX.

## <span id="page-2-2"></span>**1.1.2. trivum TouchPads**

I TouchPad trivum sono controller ambiente molto flessibili e belli. Possono accendere luci, attenuare le luci, controllare RGB, tapparelle, climi e persino mostrare informazioni su qualsiasi display KNX. Le funzioni vengono visualizzate tramite semplici pulsanti sul display. E consentono persino di controllare KNX tramite un browser web.

## <span id="page-2-3"></span>**1.2. Esempi di funzioni**

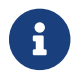

Questi sono solo alcuni esempi. Sono possibili molte altre funzioni.

### **Controlla la musica in un bagno utilizzando un normale interruttore KNX a 4 pulsanti**

Devi solo mappare **Cambio sorgente** sul pulsante uno, **Volume su** sul pulsante due, **Volume giù** sul pulsante tre e **Spegnimento** sul pulsante 4.

Ecco fatto. Entra in bagno la mattina e ascolta la musica con una semplice pressione sul pulsante KNX.

### **Ascolta la musica nelle aree quando cammini**

Utilizzando un sensore di movimento KNX, questo sensore può avviare una playlist specifica in un'area. Dopo qualche tempo, il sensore di movimento spegnerà anche la musica.

# <span id="page-2-4"></span>**1.3. Primi passi**

Tutto quello che devi fare è:

- attivare il supporto KNX nella configurazione trivum. Seleziona l'icona [KNX setup], quindi "Imposta comunicazione KNX" e "Utilizza KNX/IP".
- assicurarsi che il router KNX IP sia stato trovato nella rete.
- quindi vai alla configurazione della zona KNX ([KNX zones]) e seleziona una zona
- inserire l'indirizzo di gruppo KNX per attivare o disattivare la zona. Questo indirizzo di gruppo KNX dovrebbe essere l'indirizzo di gruppo inviato da un pulsante KNX a casa tua.
- per un primo test, assicurati che la zona stia riproducendo della musica. quindi premere il pulsante KNX per accenderlo o spegnerlo. (subito dopo il riavvio del sistema, l'accensione

# <span id="page-3-0"></span>**2. Iniziare**

## <span id="page-3-1"></span>**2.1. Accesso al bus**

I dispositivi trivum parlano KNX/IP. Ciò significa che è necessario un router IP KNX o un'interfaccia per stabilire una comunicazione con il bus KNX.

## <span id="page-3-2"></span>**2.2. Software ETS**

I dispositivi trivum sono configurati tramite browser Web, poiché dispongono di un server Web integrato. Ciò significa che non è necessario utilizzare il software ETS.

Ma dovresti comunque prenderti cura dei seguenti punti:

- 1. Ogni trivum MusicCenter (master) deve avere un indirizzo dispositivo univoco. Questo è necessario perché ogni dispositivo bus KNX deve avere un ID univoco che identifica l'hardware. Anche se un dispositivo KNX over IP non è fisicamente collegato al bus, è comunque necessario disporre di questo ID univoco.
- 2. Se utilizzi le tabelle dei filtri nel tuo router IP KNX, devi disporre di un'applicazione fittizia KNX
- 3. Definire gli indirizzi di gruppo utilizzati SOLO da trivum (ad es. MusicCenter + TouchPad) nell'ETS. Così l'installatore può vedere che vengono utilizzati e che non può utilizzarli in un altro contesto.

## <span id="page-3-3"></span>**2.3. Informazioni sul router KNX/IP**

### <span id="page-3-4"></span>**2.3.1. Di base**

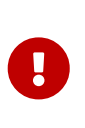

Dal software V9.60 trivum i dispositivi possono comunicare non solo con router IP KNX, ma anche con interfacce KNX, come Gira X1. Si consiglia un router IP, in quanto non vi è alcun limite di connessione (supporta qualsiasi numero di dispositivi). Se hai più di un router IP KNX nella tua rete, ognuno di essi deve avere diversi indirizzi IP e diversi indirizzi IP multicast.

### <span id="page-3-5"></span>**2.3.2. Quale router KNX/IP?**

Ecco una lista di router KNX IP e il link alla descrizione di internet:

- [Siemens N146](https://mall.industry.siemens.com/mall/en/de/Catalog/Product/5WG1146-1AB03)
- [EIBMarkt IP Router](http://www.eibmarkt.com/Files/Datenblatt/IPRouter.pdf)
- [Gira IP Router](https://katalog.gira.de/en/datenblatt.html?id=658626)

Ci sono più router IP disponibili da altre marche.

## <span id="page-4-0"></span>**2.3.3. Impostazioni del router KNX/IP**

È importante configurare il router KNX/IP. "Pronti all'uso" la maggior parte dei router KNX/IP non fa quello che dovrebbe. Quindi assicurati che abbia le impostazioni di rete corrette e che instradi i telegrammi KNX dal bus alla rete. Assicurati anche che non blocchi i telegrammi, quindi disabilita il filtro dei telegrammi per un primo test.

## <span id="page-4-1"></span>**2.3.4. Indirizzo IP unicito**

L'indirizzo IP unicast di un router KNX/IP deve trovarsi nella stessa rete dei componenti trivum e degli altri componenti che utilizzano il router KNX/IP per interfacciarsi con il bus KNX. Assicurarsi che il software ETS possa utilizzare il router KNX/IP anche per accedere al bus. Questo è il primo passo per assicurarsi che tutto vada bene.

## <span id="page-4-2"></span>**2.3.5. Indirizzo IP multicast**

Se si dispone di un solo router KNX/IP nell'installazione, allora 224.0.23.12 dovrebbe essere l'indirizzo multicast.

Questo è l'indirizzo multicast predefinito e conosciuto del router KNX/IP.

Se ne hai più di uno, gli altri router IP devono avere indirizzi multicast validi. Gli indirizzi multicast disponibili localmente iniziano con 239.x.x.x., ad es. 239.100.50.10, 239.100.50.11, …

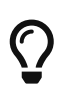

Informazioni utili sugli indirizzi IP multicast:

• [Information from WIKIPEDIA about multicast addresses](https://en.wikipedia.org/wiki/Multicast_address)

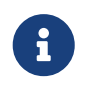

Non dimenticare di scaricare le modifiche apportate nell'ETS al router IP. E: controlla se il router IP è ancora visibile/elencato nella configurazione trivum.

## <span id="page-4-3"></span>**2.3.6. Impostazioni del filtro**

La configurazione del filtro e del routing è necessaria anche per il router KNX/IP.

Abilitare il router (utilizzando l'ETS) che instrada i telegrammi KNX alla rete IP e dalla rete IP al bus KNX.

Il modo più semplice è utilizzare l'opzione "no filtering". Ciò significa che tutti i telegrammi vengono instradati tra il bus KNX e la rete IP.

Se devi o vuoi utilizzare il filtro, devi utilizzare ad esempio l'applicazione fittizia GIRA. Immettere gli indirizzi di gruppo trivum in tale applicazione, quindi programmare il filtro dei telegrammi del router IP in modo che passi attraverso i telegrammi per questi indirizzi.

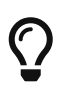

Il filtraggio è più sicuro, ma richiede una maggiore configurazione:

• Controlla [GIRA applicazione fittizia](https://www.gira.de/service/faq/antwort.html?id=1063) e lo strumento

## <span id="page-5-0"></span>**2.3.7. Testare la comunicazione**

Se non sei sicuro che il tuo router KNX/IP funzioni, avvia il software ETS e seleziona il router KNX/IP come interfaccia di comunicazione.

Assicurati di utilizzare "IP Routing" come modalità di comunicazione. Apri il monitor di gruppo e verifica se vengono visualizzati messaggi dai tuoi dispositivi KNX.

Se funziona correttamente, apri la configurazione web del tuo trivum Music System, unter trivumip/setup.

Quindi assicurati che l'indirizzo IP multicast corrisponda nella configurazione trivum e nelle impostazioni del router KNX/IP.

Se il setup del trivum non riconosce il router KNX/IP vai alla sezione [Risolvere i problemi di KNX](#page-10-0)

Se il router KNX/IP viene riconosciuto, ma trivum **non riceve alcun messaggio KNX** nonostante le impostazioni del filtro siano corrette, leggi ulteriori informazioni sui problemi di rete su [Risolvere i](#page-10-0) [problemi di KNX](#page-10-0)

# <span id="page-5-1"></span>**3. trivum Configurazione KNX**

# <span id="page-5-2"></span>**3.1. Impostazioni di base**

- Nella configurazione web del tuo dispositivo trivum, assicurati che il supporto KNX sia abilitato come descritto sopra in "Primi passi".
- di seguito, puoi inserire manualmente tutti i tuoi indirizzi di gruppo KNX oppure puoi caricare un elenco preparato di indirizzi di gruppo esportato da ETS, in: Automazione/KNX/Imposta comunicazione KNX/Importa CSV/Gestisci elenco di indirizzi di gruppo importati.

# <span id="page-5-3"></span>**3.2. Formato dell'indirizzo di gruppo KNX**

trivum utilizza l'impostazione predefinita del progetto ETS di indirizzi di gruppo a 3 livelli con 5, 3 e 8 bit, con un intervallo da 0/0/0 a 31/7/255.

Quando si inseriscono gli indirizzi di gruppo nel setup, il sistema accetta 3 formati:

- digitalo con le barre: 1/2/3
- digitalo con spazi: 1 2 3
- digitare un valore GA di livello 1 come: 2563

Un valore di 1 livello viene convertito automaticamente in 3 livelli. trivum fornisce anche un convertitore online sotto

<http://service.trivum-shop.de/share/Tools/knx-group-address-converter.html>

# <span id="page-6-0"></span>**3.3. Configurazione della zona KNX**

Vedere [zoneKNX](#page-22-2) per tutti i datapoint disponibili per zona.

# <span id="page-6-1"></span>**3.4. Datapoint di eventi KNX**

Gli oggetti evento KNX trivum sono uno strumento molto flessibile. Possono essere utilizzati per attivare funzioni con telegrammi KNX.

Vedere [editKNXEvent](#page-27-0) sulla configurazione degli eventi.

# <span id="page-6-2"></span>**3.5. Datapoint degli attuatori**

Il software trivum MusicCenter può anche controllare attuatori KNX, come:

- Attuatori binari KNX
- Attuatori dimm KNX
- Attuatori per tapparelle KNX

Questo viene fatto nella sezione HomeControl e oggetti di automazione della configurazione.

Ad esempio, se definisci una tapparella KNX, puoi controllare questa tapparella

- inserendolo nella pagina HomeControl della WebUI.
- aggiungendo azioni nella WebUI (pagina musicale) per controllare direttamente alcune funzioni.
- attraverso azioni in una macro trivum.
- o su un Touchpad trivum, definendolo nell'editor di pagine, e utilizzarlo dal touch screen.

Un altro esempio, se definisci un oggetto interruttore della luce, puoi attivarlo o disattivarlo quando una zona è accesa o spenta, chiamando le macro nei gestori di eventi di zona.

Vedere [editKNXActuator](#page-28-0) per i dettagli.

# <span id="page-6-3"></span>**3.6. Datapoint dei display KNX**

Vedi [setupKNXDisplays](#page-33-0) su come integrare i display KNX con trivum.

# <span id="page-6-4"></span>**3.7. Punti dati di paging**

Per eseguire un cercapersone controllato da KNX,

- vedere [editPaging](#page-34-0) su come creare voci di paging
- vedi [pagingKNX](#page-35-0) su come collegarli a KNX

# <span id="page-7-0"></span>**3.8. Tipi di datapoint KNX (DPT) usati da trivum**

I punti dati KNX trivum hanno una delle cinque dimensioni:

1 bit, 4 bit, 1 byte, 2 byte, 14 byte 99 021

la stessa dimensione può essere utilizzata per molti scopi diversi. se devi specificare i tipi DPT nella tua applicazione KNX esterna, seleziona uno di questi:

• 1 bit:

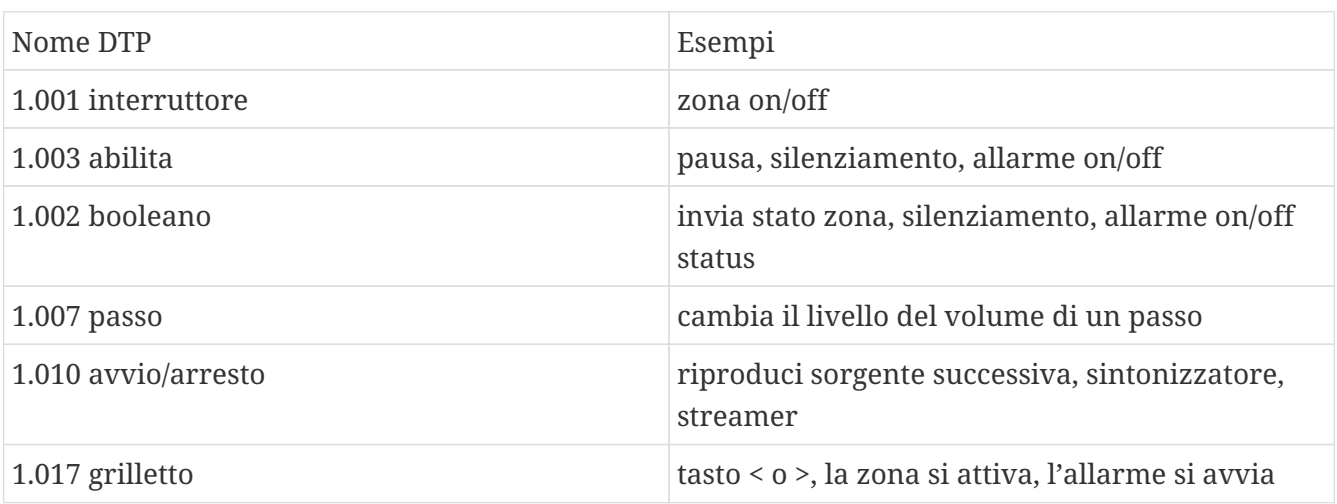

• 4 bit:

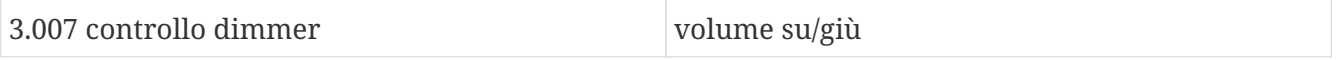

• 1 byte:

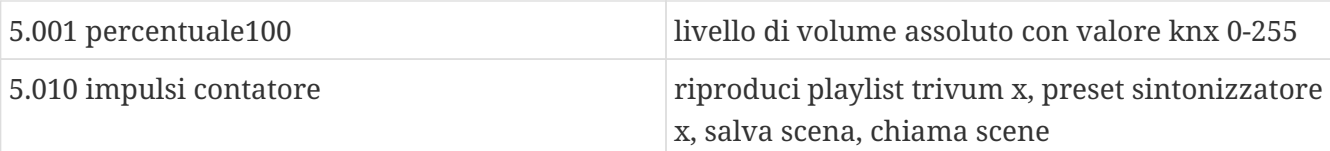

• 2 byte:

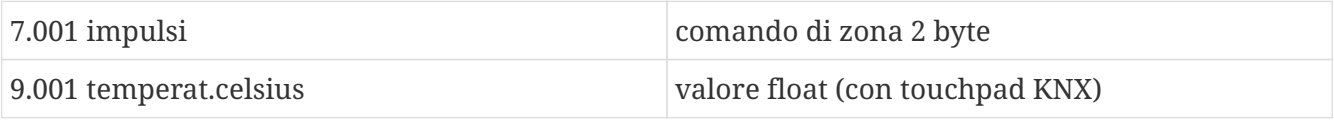

• 14 byte:

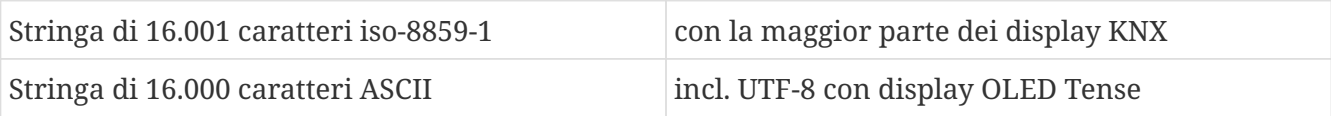

# <span id="page-7-1"></span>**4. Esempi di KNX**

# <span id="page-8-0"></span>**4.1. Un elemento di controllo KNX 6 volte (controller musicale)**

In questo esempio, un elemento di controllo KNX a 6 canali dovrebbe controllare il nostro sistema trivum-multiroom. Il controller dovrebbe essere in grado di eseguire alcune funzioni di base:

- fonte precedente/sorgente successiva
- livello del volume +/-
- muto/spento

### *Prerequisiti:*

- un elemento di controllo KNX 6 volte
- il sistema multiroom trivum è integrato nella tua installazione KNX tramite router KNX/IP
- il supporto KNX del tuo sistema trivum multiroom è abilitato e pronto all'uso

## <span id="page-8-1"></span>**4.1.1. Aggiungi evento KNX**

Per controllare la musica del tuo sistema multiroom trivum utilizzando un elemento di controllo KNX a 6 canali, i telegrammi KNX del controller KNX devono essere assegnati alle azioni trivum. Ciò avviene tramite gli eventi KNX trivum. Ogni evento KNX trivum è il collegamento tra un certo tipo di telegramma KNX e la sua azione trivum corrispondente.

Per creare e configurare un evento KNX trivum, procedere come segue:

- 1. Apri la WebConfig
- 2. Vai a: Automazione/KNX/Eventi
- 3. Fare clic su: Aggiungi mappatura. Viene aperto un editor per un nuovo evento KNX.
- 4. Inserisci i seguenti dati:

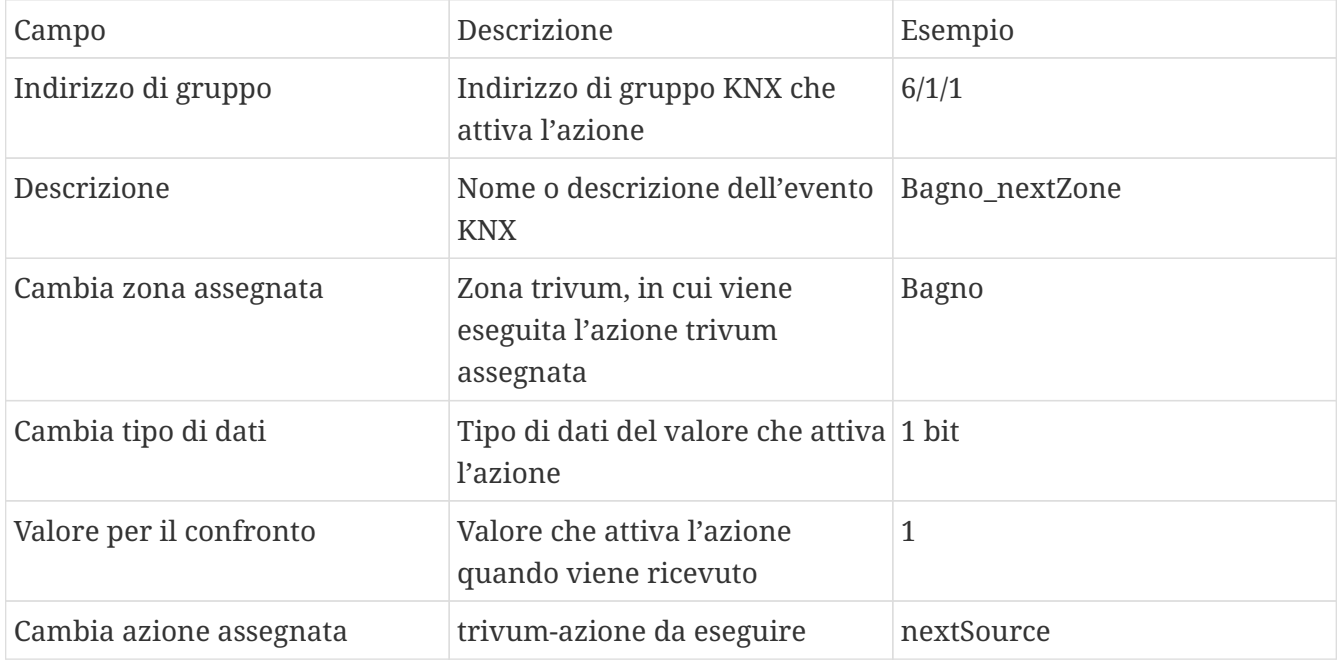

Ripetere i passaggi 3 e 4 per tutte le altre funzioni che dovrebbe avere il controller KNX a 6 canali.

SUGGERIMENTO: è necessario eseguire un backup prima di ogni modifica e archiviarlo.

# <span id="page-9-0"></span>**4.2. Un semplice pulsante a muro per la sorgente successiva e per lo spegnimento**

Se si dispone di un pulsante a muro che può inviare solo 1 o 0 sullo stesso indirizzo di gruppo, è comunque possibile ottenere queste due funzioni.

• configurare le fonti di zona. Questo viene fatto nella configurazione web in: zone/nome zona/modificare i collegamenti knx/definire l'elenco di sorgenti KNX/HTTP. Qui puoi, ad esempio, configurare la riproduzione di diverse stazioni web radio.

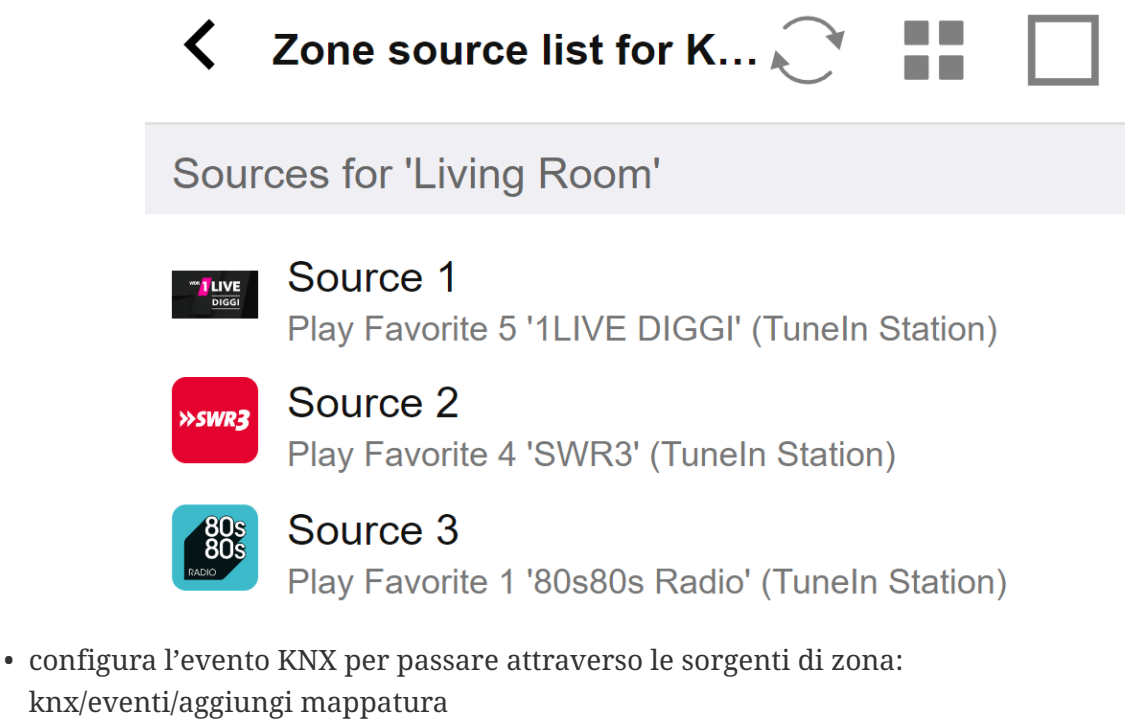

imposta GA: ad esempio 7/1/0 valore 1 bit 1 imposta azione: attiva una sorgente/sorgente successiva

• configurare un altro evento KNX per disattivare la zona: knx/events/add mapping impostare GA: ad esempio 7/1/0 valore a 1 bit 0 set action: impostare il volume o lo stato di una zona/spento

Risultato: se il tuo pulsante a parete invia 7/1/0 a 1 bit valore 1, passerà attraverso le stazioni radio web.

Se invia 7/1/0 valore 1 bit 0, disattiverà la zona.

## <span id="page-9-1"></span>**4.2.1. Parametrizza il controller KNX**

Il passaggio successivo consiste nel parametrizzare il controller KNX a 6 canali (ad es. in ETS) con gli indirizzi di gruppo corretti corrispondenti al proprio evento KNX.

# <span id="page-10-0"></span>**5. Risolvere i problemi di KNX**

La maggior parte dei problemi con KNX/IP è legata a una configurazione errata o insufficiente del router KNX/IP.

# <span id="page-10-1"></span>**5.1. Router KNX/IP**

Assicurati di impostare gli indirizzi IP unicast e multicast corretti. Fare riferimento a [Impostazioni](#page-4-0) [del router KNX/IP](#page-4-0).

# <span id="page-10-2"></span>**5.2. Interfaccia KNX/IP**

Questi sono limitati a poche connessioni parallele. Assicurati che nessun altro (o troppi) dispositivi stiano utilizzando l'interfaccia contemporaneamente.

# <span id="page-10-3"></span>**5.3. Impostazioni del filtro**

Assicurati di impostare il filtro e i parametri di routing corretti. Fare riferimento a [Impostazioni del](#page-4-3) [filtro](#page-4-3).

## <span id="page-10-4"></span>**5.4. Acquista Aerne KNX Tester**

Questa è un'app per iPhone che è molto utile per verificare se il tuo router IP funziona.

# <span id="page-10-5"></span>**5.5. Problemi di rete**

La comunicazione si basa sulla comunicazione multicast. Ciò significa che un partecipante alla rete sta inviando un messaggio nella rete e tutti gli altri partecipanti dovrebbero riceverlo in parallelo. Ciò deve essere consentito dagli switch e dai router/gateway che potrebbero far parte della tua rete.

Controlla le seguenti aree:

• Utilizzare un singolo switch di rete, non più switch

Se si dispone di due o più switch di rete tra il router IP KNX e il dispositivo trivum, ciò potrebbe già causare un errore di comunicazione, ovvero il trivum non riceve alcun messaggio KNX.

Ridurre il sistema. Collega sia il router IP KNX che il dispositivo trivum allo stesso switch di rete. Utilizzare idealmente uno switch di rete semplice e non gestito come TP-Link 1008P o simile.

Leggi maggiori dettagli su questo sotto [Dettagli sulla comunicazione multicast UDP](#page-11-0).

- Switch di rete gestiti
	- Assicurarsi che gli switch siano autorizzati a utilizzare indirizzi multicast.
	- A seconda del modello di switch di rete e del firmware, può essere utile attivare **IGMP** con Querier o anche disattivarlo.
- Controlla anche le impostazioni **spanning tree**.
- Controlla se lo Switch ha il firmware più recente. Eseguire un aggiornamento se necessario.
- Cablaggio: ricontrollare che non venga creato alcun anello di rete.

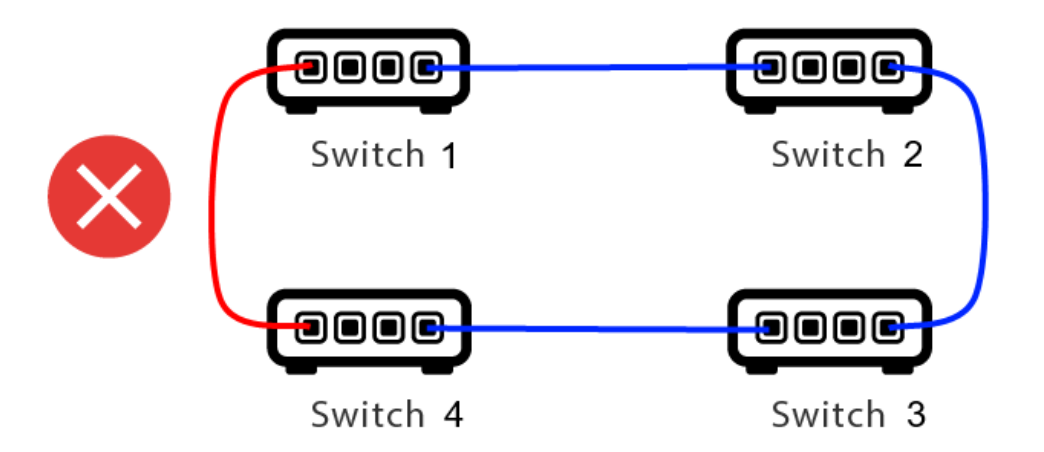

Ecco un cavo di troppo.

- Se lo Switch 1 invia un messaggio UDP multicast, il messaggio può essere inviato allo Switch 2 e da questo allo Switch 3.
- e parallelamente viene inviato allo Switch 4 e da questo allo Switch 3.
- e cosa farà Switch 3? inviare due pacchetti a 2 e 4?

Nel peggiore dei casi, può causare una tempesta di pacchetti: lo stesso pacchetto viene ripetuto molte volte senza intenzione. Quindi controlla attentamente se ogni cavo è davvero necessario.

## <span id="page-11-0"></span>**5.6. Dettagli sulla comunicazione multicast UDP**

I messaggi KNX vengono inviati da UDP multicast, normalmente sul gruppo 224.0.23.12.

### <span id="page-11-1"></span>**5.6.1. Immagina questa topologia LAN 1:**

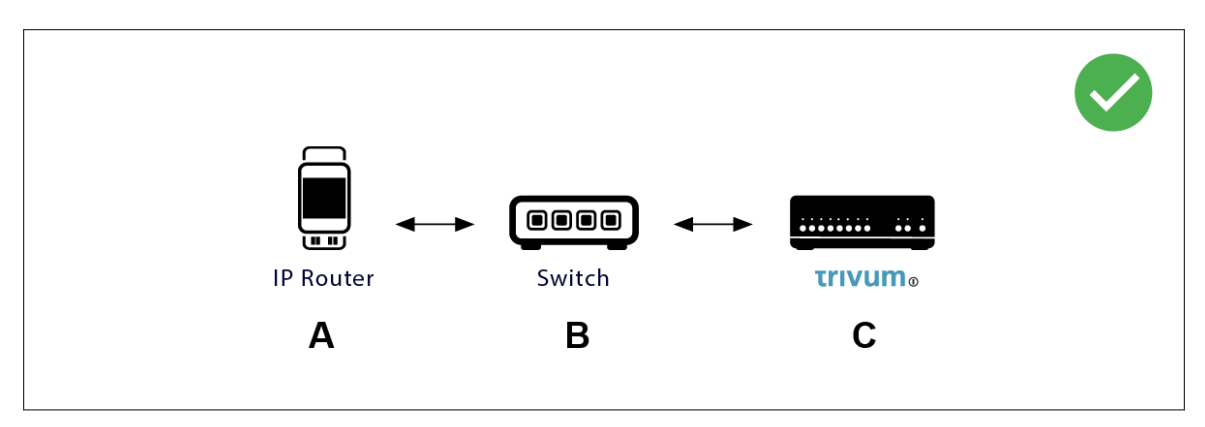

Multicast significa sostanzialmente: il dispositivo (A) (router IP) fornisce un messaggio KNX "1/2/3 1 bit 1" allo switch di rete (B) e dice a tale switch di inviarlo a tutti gli altri dispositivi nella rete.

Ma l'interruttore (B) non lo farà. Non invierà il messaggio a **tutti** i dispositivi. Invece, lo invierà **solo** ai dispositivi che si sono **iscritti** per ricevere messaggi sul gruppo 224.0.23.12. È il caso del

dispositivo trivum ©, che è collegato allo stesso interruttore. All'avvio ha detto allo switch: voglio i messaggi per il gruppo 224.0.23.12. Quindi normalmente li ottiene.

<span id="page-12-0"></span>**5.6.2. Immagina questa topologia LAN 2:**

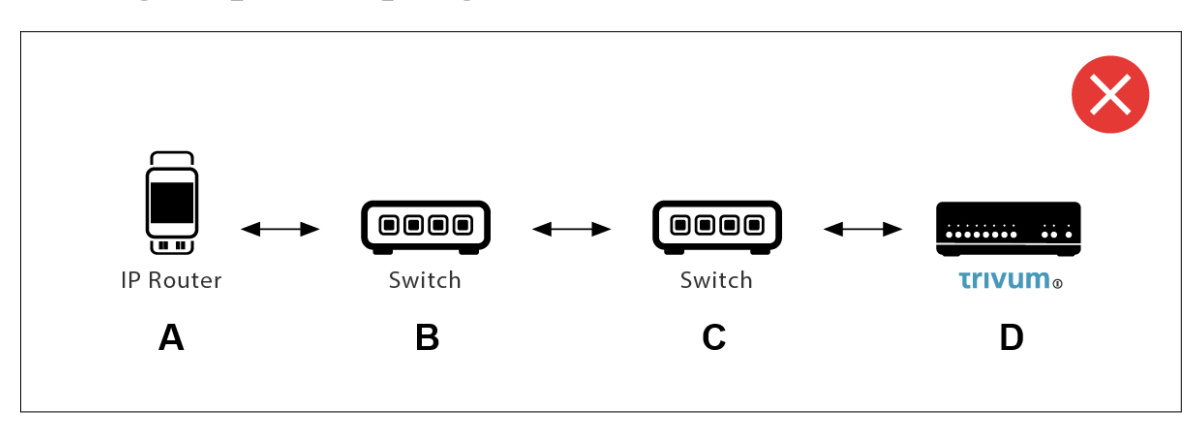

Ecco un problema. All'avvio, trivum dirà a Switch ©: Voglio messaggi per il gruppo 224.0.23.12.

Bene. Ma Switch © dirà anche a Switch (B) che qualcuno connesso a lui è interessato a quel gruppo? **Non è sicuro**. Dipende dal firmware, dal modello, dal fornitore, dalle impostazioni di gestione dello Switch, ecc. Ecc.

Se Switch © **non** trasmette una richiesta di abbonamento, i messaggi KNX da (A) **non** saranno trasmessi da Switch (B).

Pertanto, se trivum non può ricevere l'input KNX, **collega tutto a un unico, semplice switch di rete**.

## <span id="page-12-1"></span>**5.7. Indirizzi di gruppo**

Se usi il filtraggio nel tuo router KNX/IP, assicurati davvero di utilizzare un'applicazione fittizia o un altro strumento per dire al router KNX/IP di non bloccare gli indirizzi di gruppo utilizzati dal sistema trivum.

## <span id="page-12-2"></span>**5.8. Indirizzi del dispositivo**

Ogni dispositivo bus sul bus KNX deve avere un indirizzo dispositivo univoco. Assicurati di aver specificato un indirizzo dispositivo KNX valido nella configurazione KNX dei dispositivi trivum.

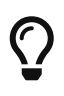

È buona norma aggiungere alla configurazione ETS anche i dispositivi che si affidano a KNX/IP come interfaccia di comunicazione, anche se non è realmente necessario. Quindi si prega di utilizzare un semplice dispositivo fittizio, assegnargli un nome per identificare che rappresenta il dispositivo trivum e assegnare un indirizzo dispositivo valido.

Questo indirizzo del dispositivo deve quindi corrispondere all'indirizzo del dispositivo specificato nella configurazione trivum.

# <span id="page-13-0"></span>**5.9. Controllo scene KNX**

Le scene possono essere memorizzate e richiamate da oggetti

- nell'interfaccia HomeControl di un server musicale trivum, in: Extra/Imposta HomeControl/Aggiungi oggetto KNX. Ciò richiede il software V9.62 o successivo.
- nell'interfaccia HomeControl di un Touchpad trivum, sotto: HomeControl/Definizione/Aggiungi oggetto KNX Ciò richiede il software V3.01 o superiore.
- sulle pagine KNX di un Touchpad trivum, sotto: interfaccia utente/Page Editor

Sono disponibili fino a 4 modalità:

- La modalità 1 copre tutti gli oggetti dell'area HomeControl o Touchpad KNX, indipendentemente da quale area o su quale schermo. Ricorda lo stato degli oggetti all'interno del dispositivo trivum. Finora sono supportate solo le luci e alcune persiane (con feedback di posizione).
- La modalità 2 copre solo gli oggetti nella stessa area HomeControl o nella stessa pagina KNX del Touchpad
- La modalità 3 è disponibile solo su una schermata Touchpad KNX. Chiede interattivamente quali oggetti devono essere salvati come parte di una scena.
- La modalità 4 non ricorda nulla nel dispositivo trivum, ma invia un comando KNX agli attuatori luci e tapparelle KNX, affinché ricordino o richiamino il loro stato attuale. In questo caso devi inserire un indirizzo di gruppo KNX e un numero di scena, ad esempio 1. Quindi una pressione prolungata sulla scena invierà 129 (salva scena 1) agli attuatori. Una breve pressione invierà 1 (richiama scena 1).

Si consiglia di utilizzare la modalità 4 per impostazione predefinita, se i propri attuatori KNX la supportano.

Con le modalità da 1 a 3, un dispositivo trivum memorizza fino a 16 scene.

## <span id="page-13-1"></span>**5.10. Scene del server musicale KNX**

Se desideri memorizzare lo stato corrente del dispositivo trivum in una scena KNX, esegui questi passaggi:

• in Automazione/KNX/Imposta comunicazione KNX/Indirizzo di gruppo per salvataggio/ripristino scenari inserire un indirizzo di gruppo, ad es. 1/5/99. per tua comodità puoi digitarlo come "1 5 99".

per programmare una scena:

• configurare ogni zona che dovrebbe prendere parte alle scene KNX. ad esempio inserire: Zone/prima zona/associazioni KNX/oggetti di comunicazione speciali/scenario GA da includere nello scenario: 1 5 90

- invio da KNX: GA 1/5/90 valore 1 bit 1. questo dirà alla prima zona che prende parte alla scena.
- ripeti questo passaggio con tutte le altre zone che dovrebbero prendere parte alla scena.
- infine inviare da KNX: 1/5/99 valore a 1 byte 128. questo salverà lo stato corrente delle zone partecipanti come scena 1. il valore 129 memorizzerà una scena 2 e così via.

usa una scena programmata:

• invio da KNX: 1/5/99 valore a 1 byte 0. questo chiamerà il primo scenario. il valore 1 chiamerebbe la seconda scena e così via.

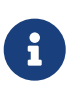

vengono memorizzati solo gli stati di base delle zone, come la sorgente attualmente selezionata (sintonizzatore FM, streaming, ingresso di linea). il sistema non memorizzerà informazioni complesse come la playlist del servizio audio attualmente selezionata.

## <span id="page-14-0"></span>**5.11. Esempi di scene del server musicale KNX**

Il seguente esempio passo dopo passo richiede di disporre del software ETS per Windows. In questo software, puoi aprire il monitor di gruppo, quindi inviare messaggi KNX da questo monitor di gruppo per il test.

### <span id="page-14-1"></span>**5.11.1. memorizzare una scena 1 con 2 zone**

- In una visualizzazione web, esegui questa operazione manualmente: Attiva la zona 1, selezionando la sorgente Sintonizzatore FM. Disattiva la zona 2. Ora la zona 1 è attiva, la zona 2 è disattivata. Vogliamo memorizzare questo stato generale del sistema come scena.
- configurare nella zona 1: configurazione /zone/zona 1/associazioni knx/GA da includere nella scena: 1/2/3
- configurare nella zona 2: configurazione /zone/zona 2/associazioni knx/GA da includere nella scena: 1/2/4
- indica alla zona 1 e alla zona 2 che prenderanno parte alla scena successiva:
	- nel monitor di gruppo ETS, inviare un valore a 1 bit 1 a GA 1/2/3.
	- nel monitor di gruppo ETS, inviare un valore a 1 bit 1 a GA 1/2/4.

ora la zona 1 e la zona 2 sanno che il loro stato corrente deve essere salvato quando viene ricevuto il successivo comando di salvataggio della scena.

**nessuna scena è stata ancora salvata.** questa era solo una preparazione.

- configura globalmente: automazione/knx/setup/indirizzo di gruppo per il salvataggio/ripristino della scena: 2/1/0
- inviare il comando a trivum per salvare lo stato corrente della zona 1 e della zona 2 come scena 1. per farlo
- nel monitor di gruppo ETS, inviare il valore di 1 byte 128 a GA 2/1/0 perché "128" significa " salva la prima scena " (1-1+128). (non utilizzare un tipo di dati diverso da 'byte' per l'invio)
- Ora il sistema salva la scena 1 con queste informazioni:
	- la zona 1 dovrebbe essere attiva, con sintonizzatore FM.
	- la zona 2 dovrebbe essere spenta.

### <span id="page-15-0"></span>**5.11.2. richiama una scena 1 con 2 zone**

- disattiva tutte le zone
- inviare un comando a trivum per richiamare la scena 1. per farlo
	- nel monitor di gruppo ETS, inviare un valore a 8 bit 0 a GA 2/1/0 perché "0" significa " richiamare la prima scena" (1-1+0).
- Ora il sistema dovrebbe richiamare la scena 1 con questo stato:
	- la zona 1 è attiva, con sintonizzatore FM.
	- la zona 2 rimane spenta.

### <span id="page-15-1"></span>**5.11.3. memorizzare una scena 2 con 3 zone**

- apri l'app trivum o l'interfaccia utente Web e imposta il sistema in questo stato:
	- accendere la zona 1 con il sintonizzatore fm.
	- attiva la zona 2 con l'ingresso di linea 1.
	- accendi la zona 3 con lo streaming.
- preparare la configurazione KNX delle zone:
	- configurazione/zone/zona 1/binding knx/GA da includere nella scena: 1/2/3
	- configurazione/zone/zona 2/binding knx/GA da includere nella scena: 1/2/4
	- configurazione/zone/zona 3/binding knx/GA da includere nella scena: 1/2/5
- comunica alle zone che prenderanno parte alla scena successiva:
	- nel monitor di gruppo ETS, inviare il valore a 1 bit 1 a 1/2/3.
	- nel monitor di gruppo ETS, inviare il valore a 1 bit 1 a 1/2/4.
	- nel monitor del gruppo ETS, invia il valore 1-bit da 1 a 1/2/5.

### **la scena non è ancora stata salvata!**

- configura globalmente:
	- automation/knx/setup/indirizzo di gruppo per il salvataggio/ripristino della scena: 2/1/0
- dì al dispositivo trivum di memorizzare la scena 2:
	- nel monitor di gruppo ETS, invia il valore a 8 bit 129 a 2/1/0 perché "129" significa " salva la seconda scena " (2-1+128).

## <span id="page-16-0"></span>**5.11.4. richiama la scena 2 con 3 zone**

- imposta tutte le zone
- chiedi a trivum di ripristinare la scena 2:
	- nel monitor di gruppo ETS, inviare il valore a 8 bit 1 a 2/1/0. perché "1" significa "richiama la seconda scena" (2-1+0).
- ora questo dovrebbe succedere:
	- la zona 1 si accende con il sintonizzatore fm.
	- la zona 2 si accende con line input 1.
	- la zona 3 avvia lo streaming e riproduce l'ultimo contenuto in streaming utilizzato in quella zona. (il contenuto selezionato non viene memorizzato nella scena!)

# <span id="page-16-1"></span>**5.12. Tracing/Logs**

Se vuoi verificare se il dispositivo trivum può ricevere telegrammi KNX, dovresti farlo

- abilita il tracciamento dei messaggi KNX in: automazione/knx/impostazione comunicazione knx/traccia comunicazione bus
- quindi vai a: automazione/knx/knx monitor

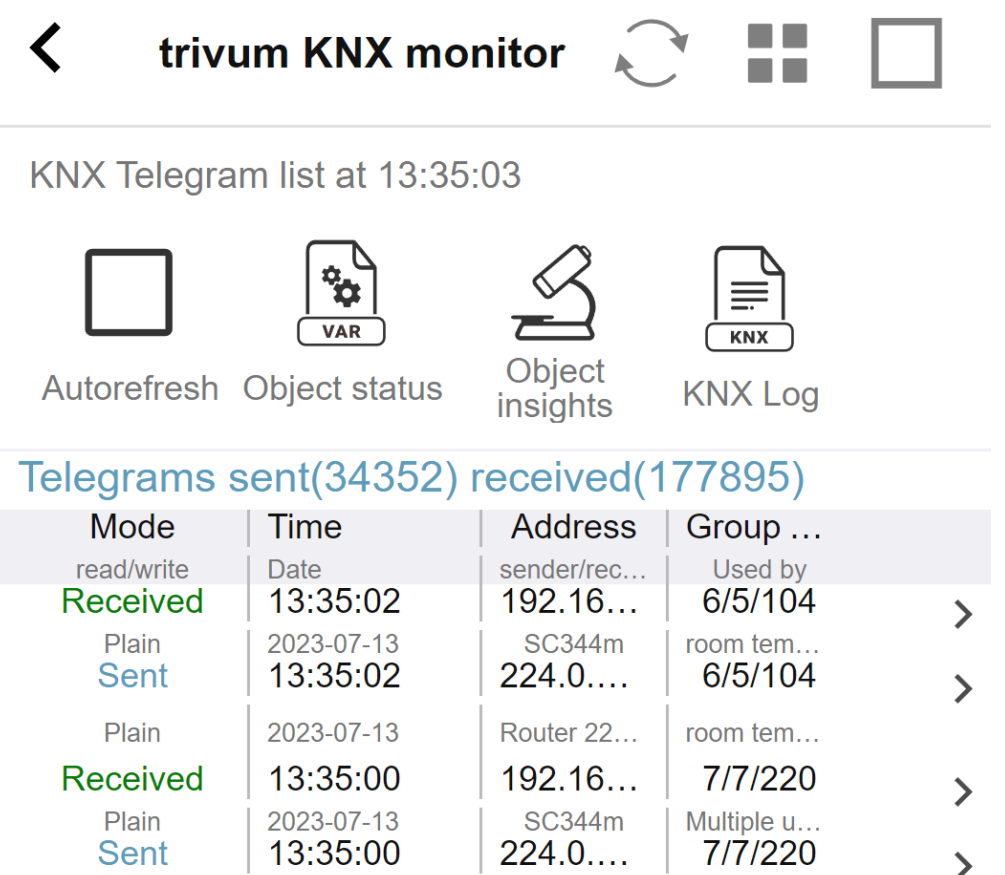

questa è una vista interattiva che si aggiorna automaticamente, il che è utile per vedere se arriva qualcosa.

Con molto traffico, tuttavia, potresti perdere la panoramica e le informazioni vengono tagliate,

specialmente nella visualizzazione mobile. In tal caso è meglio usare KNX Log sotto: Automation/knx/knx monitor/KNX Log/Print

## <span id="page-17-0"></span>**5.13. Integrazione Gira X1 con trivum**

### **Gira X1 può essere utilizzato come interfaccia IP**

Il Gira X1 contiene un'interfaccia IP e può essere collegato con trivum tramite la modalità interfaccia KNX. Ciò richiede il software trivum V9.60 o superiore.

Si prega di notare che l'X1 non è un router IP, ma solo un'interfaccia. Può gestire fino a 3 connessioni di interfaccia ip in parallelo, ad esempio con un MusicServer trivum e 2 Touchpad trivum.

Se hai più dispositivi che devono comunicare con l'X1, è necessario un router IP aggiuntivo, come il Siemens N146, che invia messaggi multicast UDP su indirizzi di gruppo come 224.0.23.12.

### **Fasi di integrazione con Gira G1**

In un progetto per il Gira G1 o l'app Gira Smart Home si crea un oggetto web browser. Lì digiti un URL come <http://trivumip> contenente l'indirizzo IP del tuo sistema trivum MusicServer. Quindi puoi utilizzare il controllo completo della musica trivum all'interno di Gira.

Inoltre puoi definire nel tuo progetto Gira alcuni switch KNX per controllare trivum. Invieranno messaggi KNX che vengono inviati tramite l'X1 al dispositivo trivum, ad esempio per riprodurre una musica preferita.

## <span id="page-17-1"></span>**5.14. Note Gira HomeServer**

### **Gira HomeServer richiede un router IP aggiuntivo**

Lo stesso Gira HomeServer non contiene router o interfaccia IP, quindi **non** può passare attraverso i messaggi KNX dal cavo KNX alla LAN per trivum. Il Gira HomeServer necessita quindi di un router IP aggiuntivo per la comunicazione.

## <span id="page-17-2"></span>**5.15. Note sull'integrazione di Gira QuadClient**

### <span id="page-17-3"></span>**5.15.1. Personalizzazione WebTouch tramite parametri**

Per impostazione predefinita è sufficiente configurare un URL nel plug-in del browser QuadClient, come <http://trivumip>, e viene visualizzato il WebTouch. Ma puoi cambiare l'aspetto e migliorare il controllo aggiungendo parametri, come ad esempio

http://trivumip?parm1=valore1&parm2=valore2

I parametri supportati sono:

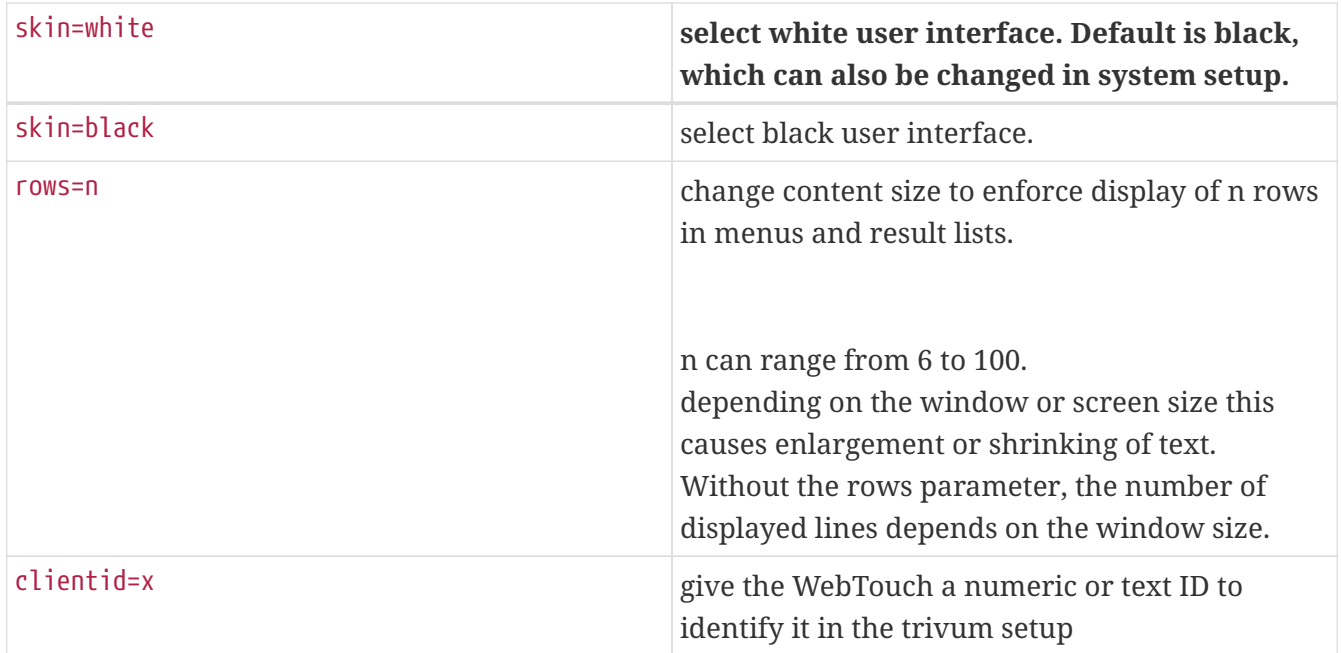

### Esempio:

### ?skin=bianco&righe=10

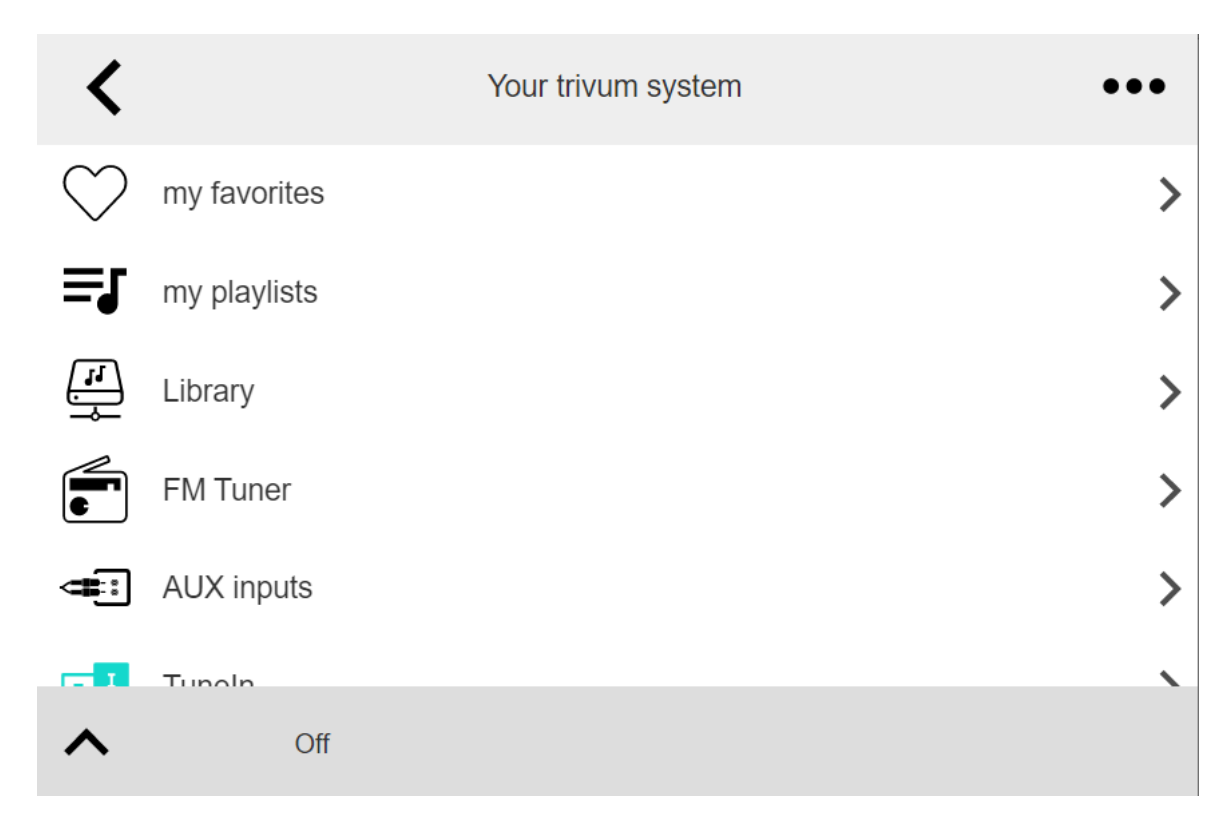

### Esempio:

?pelle=nera&righe=15

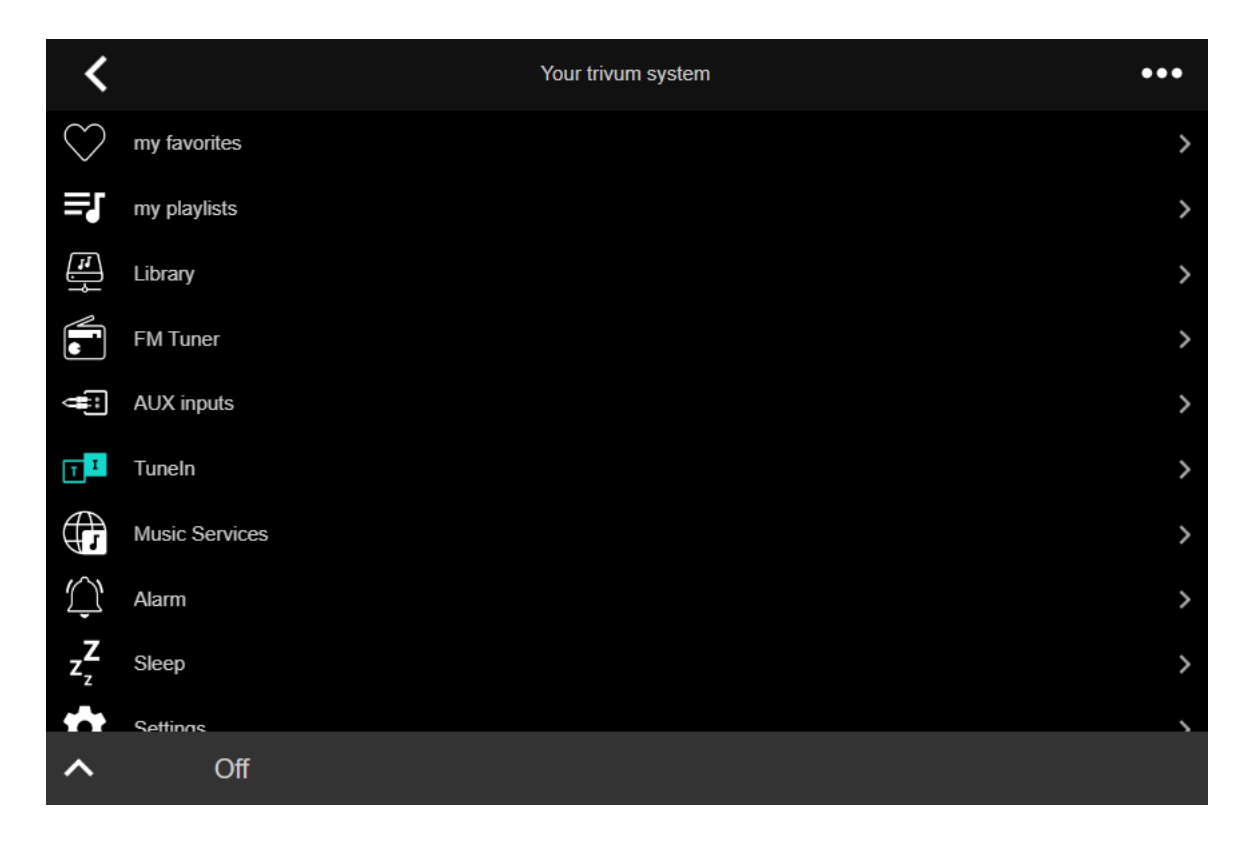

### <span id="page-19-0"></span>**5.15.2. Il Gira QuadClient mostra solo una schermata nera**

Ciò accade se il firmware del tuo HomeServer è diverso dal software HS+FS Experte (e QuadClient in esso).

Ad esempio, abbiamo ricevuto la segnalazione di un HomeServer con firmware 4.11.0 e HS+FS Experte 4.11.3. Ciò ha prodotto solo una schermata nera in QuadClient, non solo con trivum, ma con qualsiasi URL di sito Web. La soluzione era aggiornare l'HomeServer allo stesso firmware, in quel caso 4.11.3.

Puoi trovare la versione del firmware HomeServer installata accedendo a HomeServer e cercando nell'area debug.

### <span id="page-19-1"></span>**5.15.3. Compatibilità con il browser Gira QuadClient**

### **Utilizzando il browser web corretto: IE 10 o versioni successive**

Gira QuadClient è un software che funziona su PC Touchpanel con sistema operativo Windows.

Prima di tentare di integrare la visualizzazione Web trivum in un progetto QuadClient, assicurarsi che il sistema Windows contenga almeno **Internet Explorer 10** o superiore. Non funzionerà con la versione precedente di Internet Explorer. Per conoscere la versione del browser utilizzato sul PC, è possibile configurare un browser nel QuadClient con questo url:

### <http://www.whatismybrowser.com/>

Se questo mostra che il tuo QuadClient utilizza IE 7 devi aggiornare il browser web e/o il sistema Windows, o leggere l'articolo qui sotto.

### **URL per l'integrazione**

### <span id="page-20-0"></span>**5.15.4. Gira QuadClient: come risolvere la modalità IE7 con IE11**

Anche se hai IE11 sul tuo sistema Windows, Gira QuadClient può utilizzare Internet Explorer **in modalità IE7**, quindi tutto ciò che ottieni è un messaggio di errore di trivum.

Per una migliore informazione sulla modalità browser utilizzata, si consiglia di configurare due browser plugin nello stesso quadrante Gira, con URL:

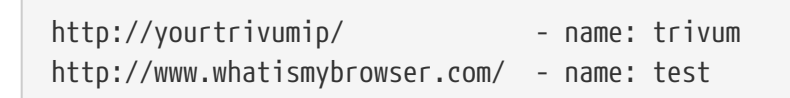

Ora esegui QuadClient e vedrai:

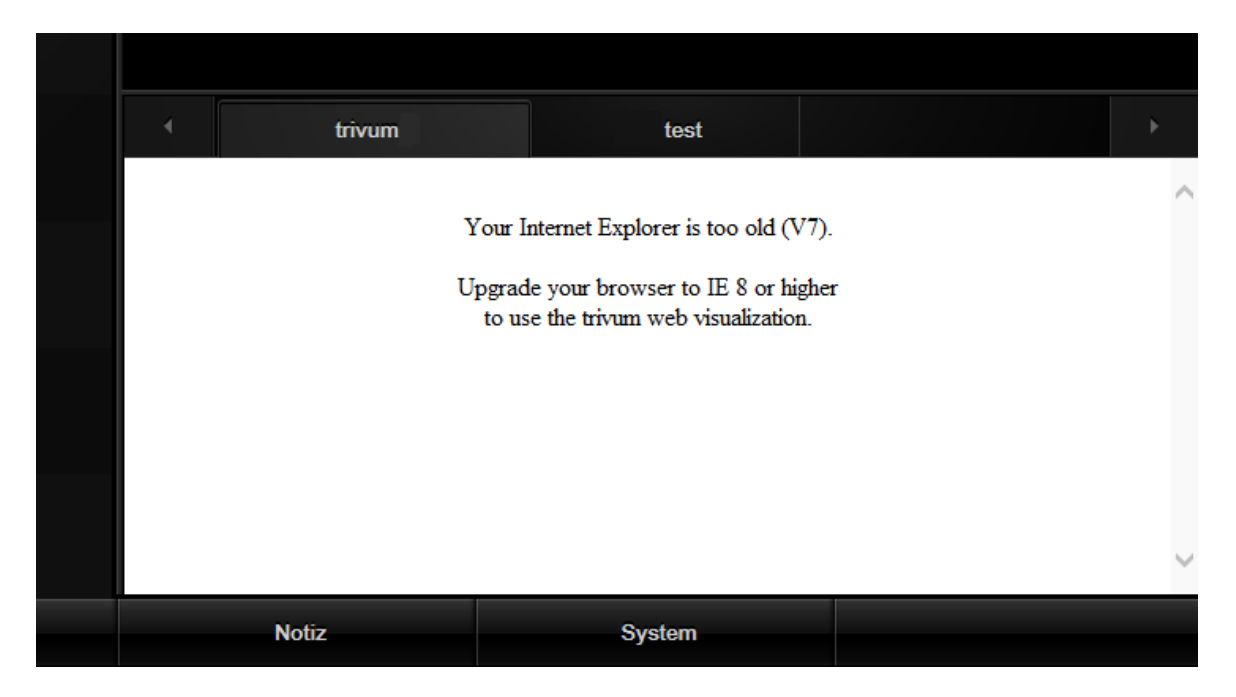

Per risolvere questo problema,

- arrestare QuadClient
- scarica il file [fix-gira-ie7-mode.zip](http://service.trivum-shop.de/share/Tools/fix-gira-ie7-mode.zip) Estrai il file zip ed esegui fix -gira-ie7-mode.reg. Questo inserirà un singolo valore nel registro di Windows:

HKEY\_CURRENT\_USER\Software\Microsoft\Internet explorer explorer Explorer \Main\FeatureControl\FEATURE\_BROWSER\_EMULATION hs\_client\_net.exe = dword:00002af9

- in alternativa puoi inserire il valore manualmente:
	- eseguire l'editor del registro di Windows, regedit
	- vai alla posizione HKEY\_CURRENT\_USER indicata sopra
	- selezionare "nuovo valore DWORD" con nome: hs\_client\_net.exe e valore 2af9 (hex)

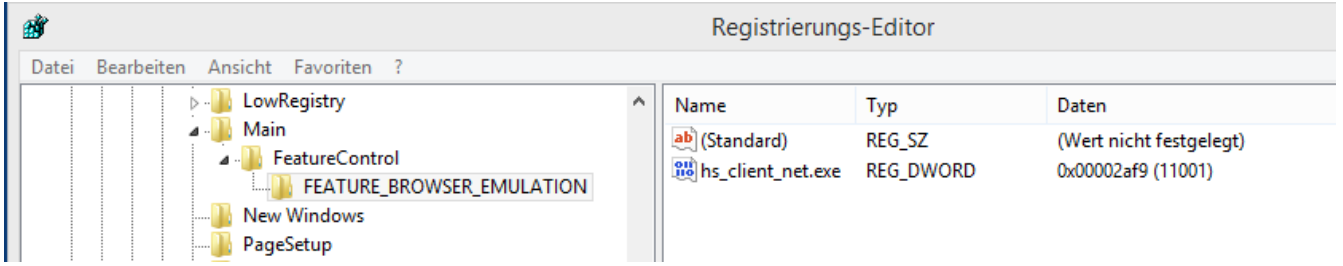

• eseguire nuovamente QuadClient. L'errore è sparito. Al primo utilizzo, IE potrebbe mostrare solo un'area vuota.

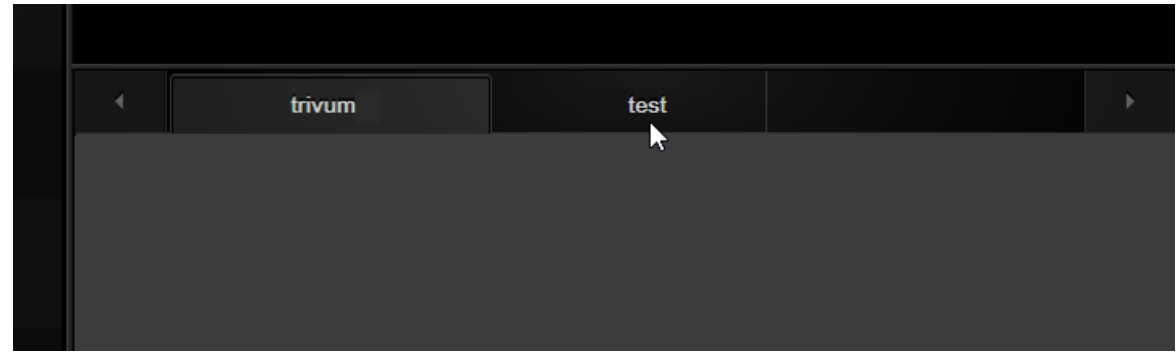

• Questo può essere risolto manualmente da un ricaricamento, ad es. tramite il tasto destro del mouse o, nel nostro esempio, passando alla seconda scheda e quindi di nuovo a trivum.

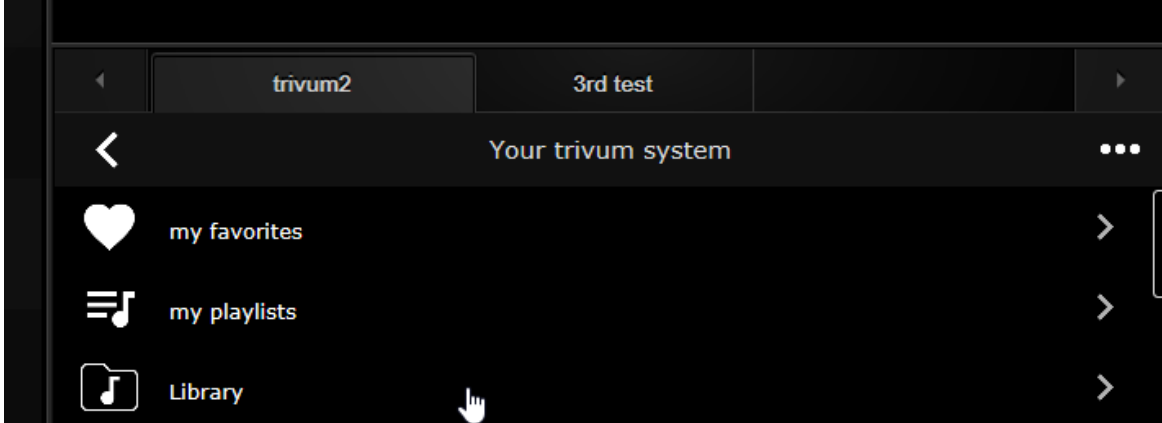

per automatizzare questa ricarica, vai in trivum-setup to

sistema/configurazione/impostazioni avanzate

digitare la stringa dell'opzione avanzata "fixgrayie".

## <span id="page-21-0"></span>**5.15.5. Problemi noti di Gira QuadClient su Touch PC**

Sui PC touch panel qualsiasi tipo di pressione prolungata potrebbe non funzionare all'interno del Gira QuadClient.

Se ciò accade, vai nella configurazione web:

**V9:**

• vai a: sistema/configurazione/dettagli dell'interfaccia utente e attiva: usa i pulsanti +/- per il controllo del volume.

• vai a: dispositivi/unità di controllo, lì seleziona l'unità di controllo corrispondente al tuo touch PC. abilita: spento all'accensione premere brevemente.

**V10:**

- vai a: dispositivi/app e touchpad/impostazioni generali e attiva: usa i pulsanti +/- per il controllo del volume.
- vai a: dispositivi/app e touchpad, qui seleziona l'unità di controllo corrispondente al tuo touch PC. abilita: spento all'accensione premere brevemente.

Diverse funzioni nell'area KNX all'interno della visualizzazione web non funzioneranno, ad esempio qualsiasi tipo di popup su RGB, dimmer o controlli climatici. Non utilizzarli, ma utilizza invece i controlli KNX della tua installazione Gira.

# <span id="page-22-0"></span>**5.16. Integrazione nelle visualizzazioni di altri fornitori**

Se i tuoi pannelli a parete contengono un browser Web integrato, puoi testare l'integrazione trivum, anche senza l'hardware trivum, configurando l'URL della visualizzazione Web dalla nostra demo online:

### <http://service.trivum.com:1080/>

Ciò richiederà hardware con uno di questi browser Web:

- Internet Explorer 10 or higher. (IE7 to 9 will not work!)
- Firefox
- Chrome

# <span id="page-22-1"></span>**5.17. Configurazione KNX**

## <span id="page-22-2"></span>**5.17.1. zoneKNX**

Qui possono essere configurate molte impostazioni KNX di base per zona.

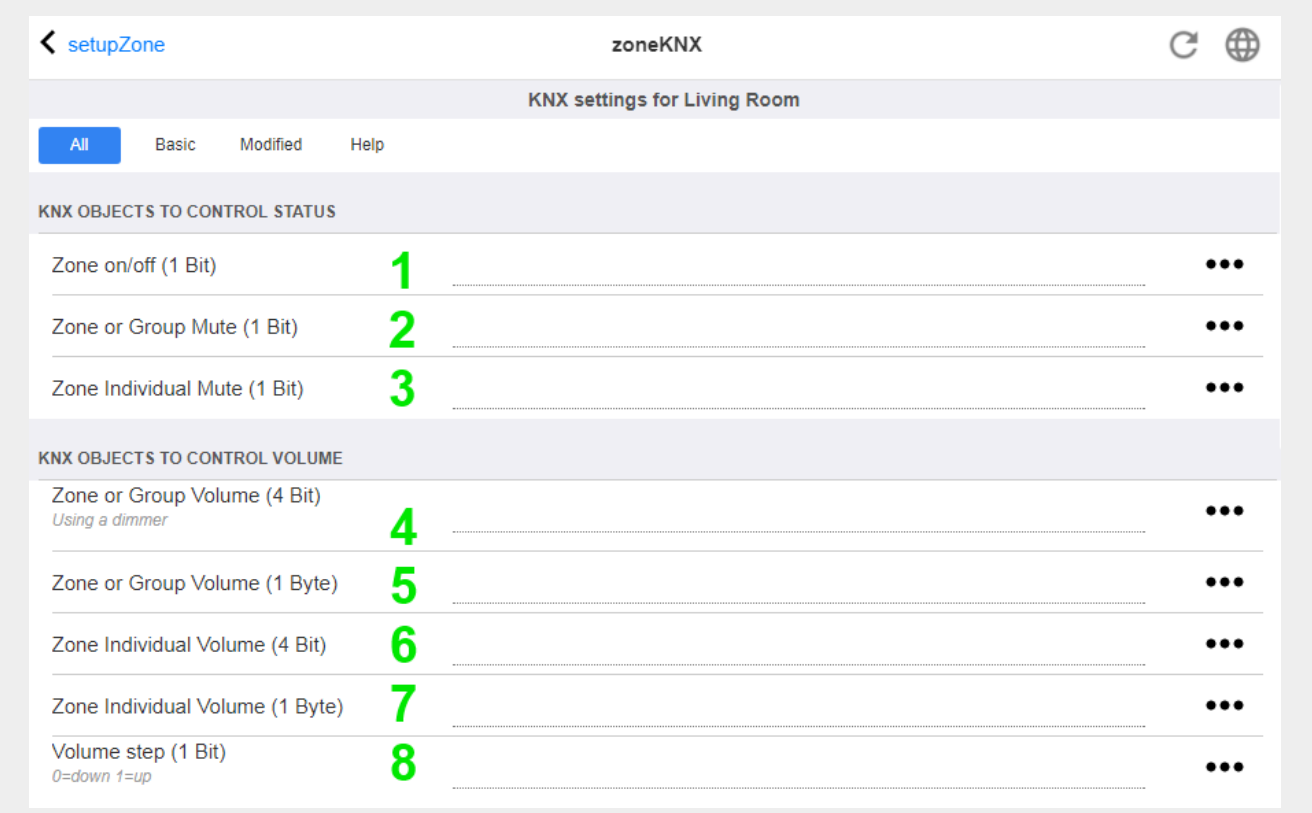

1 - inserire qui un indirizzo di gruppo KNX (GA) per accendere o spegnere la zona tramite un messaggio a 1 bit con valore 1 o 0. l'accensione significa riprodurre nuovamente l'ultima sorgente selezionata.

(Dopo un riavvio del sistema, non esiste alcuna sorgente più recente, pertanto riprodurrà la prima sorgente KNX definita, descritta più avanti.)

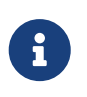

Gli indirizzi KNX possono essere inseriti come 1/2/3 o, molto più semplice, come 1 2 3

2 - GA per attivare o disattivare la tacitazione della zona o, se la zona fa parte di un gruppo, dell'intero gruppo.

3 - GA per attivare solo l'audio di questa zona, indipendentemente dal fatto che sia raggruppato o meno.

4 - controlla il volume di una zona o di un gruppo tramite un messaggio KNX a 4 bit. ad esempio, la ricezione del valore 1 avvia dimm down, che continua fino al raggiungimento del volume 0 o alla ricezione del valore 0.

5 - controlla il volume di una zona o di un gruppo tramite un messaggio KNX da 1 byte. I valori KNX da 0 a 255 vengono convertiti internamente in trivum valori di volume da 0 a 100.

6 e 7 - questo controlla il livello del volume solo di questa zona, non importa se raggruppata o meno.

8 - modifica il volume in un solo passaggio, verso l'alto o verso il basso, tramite messaggi a 1 bit.

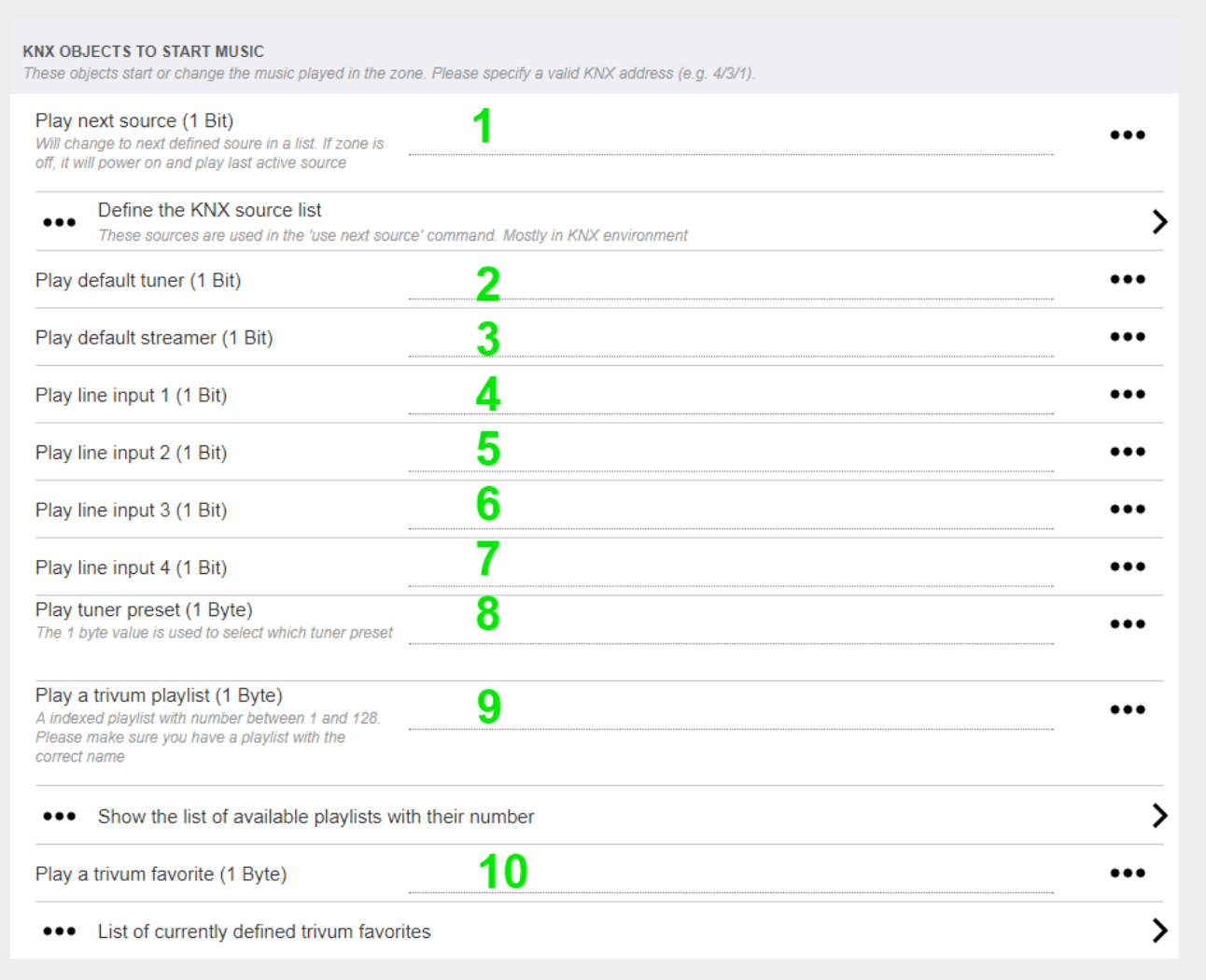

1 - le sorgenti KNX sono un insieme di azioni per avviare una specifica sorgente, e/o per selezionare un contenuto all'interno di una sorgente. configurando un GA qui l'utente può alternare tra queste azioni tramite un messaggio a 1 bit.

2 - avviare il sintonizzatore FM con un messaggio a 1 bit

3 - avvia lo streamer. questo riprodurrà il contenuto selezionato più recente all'interno di quello streamer, se presente.

Da 4 a 7 - selezionare gli ingressi di linea.

8 - se hai definito i preset del sintonizzatore FM, avviali qui, con il valore 0 come primo preset.

9 - se si dispone di playlist NAS con un nome che inizia come "P1 mylist" o "P2 mylist", un messaggio KNX a 1 byte con valore 0 riprodurrà "P1 mylist".

10 - Se i preferiti di trivum sono definiti, riprodurli direttamente qui.

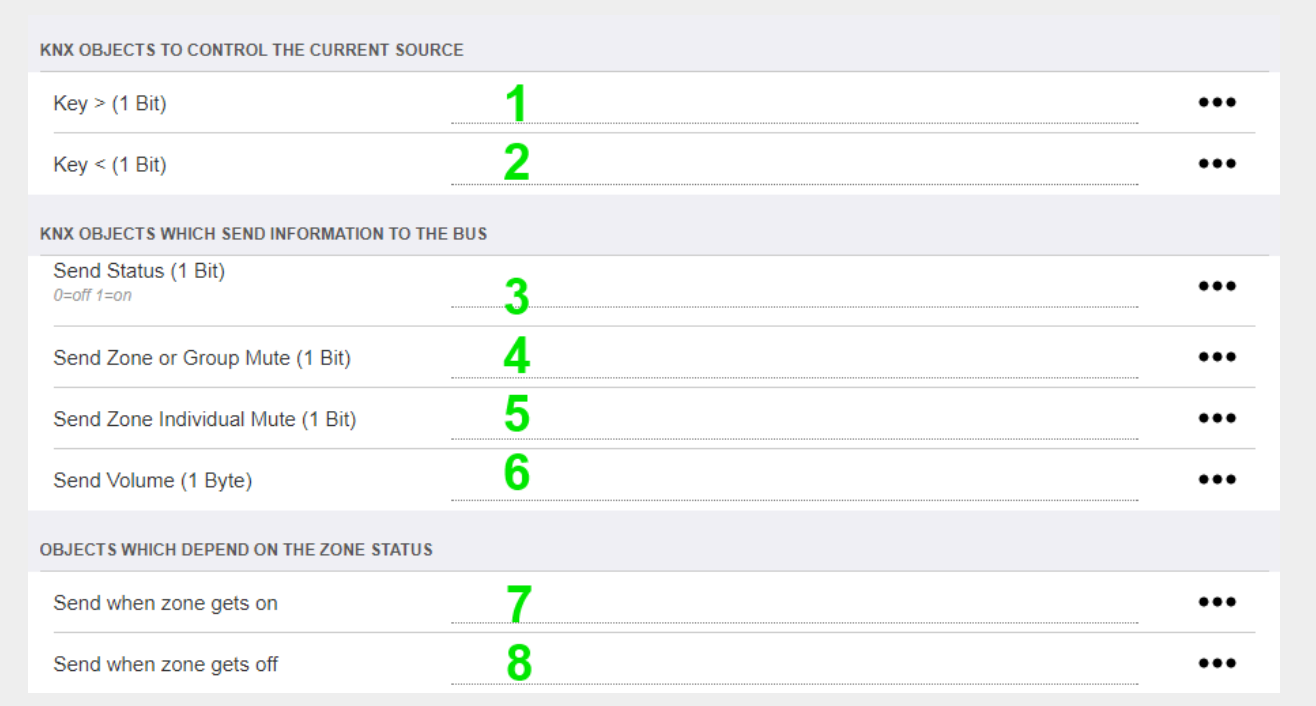

1 e 2 - salta alla cosa successiva o precedente nella musica attualmente selezionata. Ad esempio, durante la riproduzione di un album, questo salterà alla traccia successiva.

3 - invia lo stato della zona al bus KNX: 0 = off 1 = on (incluso silenziamento)

4 e 5: comunicare al bus KNX se il gruppo o la zona è silenziato

6 - invia il livello di volume della zona corrente come messaggio KNX a 1 byte, con intervallo da 0 a 255

7 - usalo per configurare nel dettaglio cosa inviare all'accensione della zona. può inviare un valore "1" o "0".

8 - usalo per configurare nel dettaglio cosa inviare quando la zona è spenta. può inviare un valore "1" o "0".

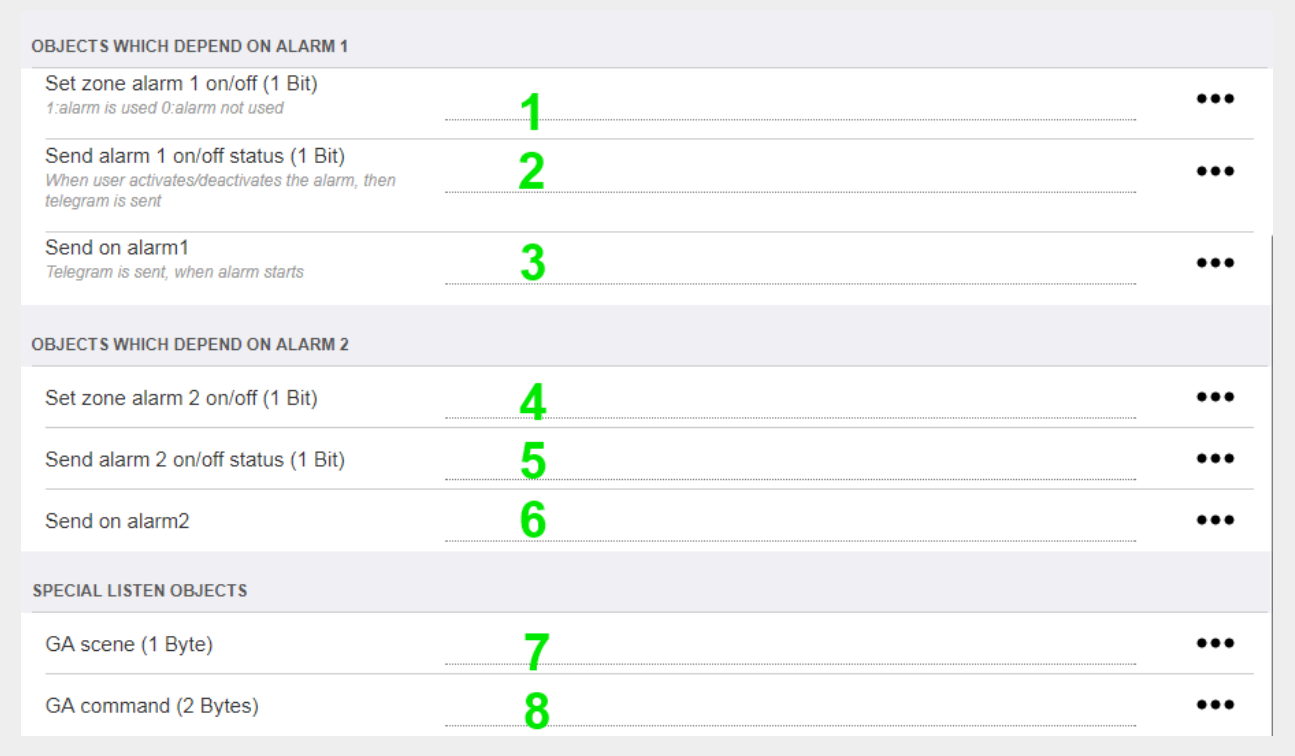

1 - imposta la sveglia su attiva o inattiva

2 - indica quando l'attività della sveglia viene attivata tramite l'interfaccia utente

3 - invia il valore a 1 bit "1" se la sveglia inizia a suonare

Da 4 a 6 - stesse impostazioni per la 2a sveglia di questa zona

7 - GA per dire a questa zona se fa parte di una scena attuale. questo viene utilizzato in combinazione con: Automazione/KNX/Setup comunicazione KNX/Indirizzo di gruppo per salvataggio/ripristino scene.

leggi i dettagli su: [Scene del server musicale KNX](#page-13-1)

8 - esegue direttamente un comando in questa zona tramite un valore KNX a 2 byte. per i possibili valori vedere l'elenco dei comandi di zona nella documentazione [trivum API](https://www.trivum-shop.de/support/docs/en/mcenter-api.html#_zonecommand).

ecco un estratto di codici:

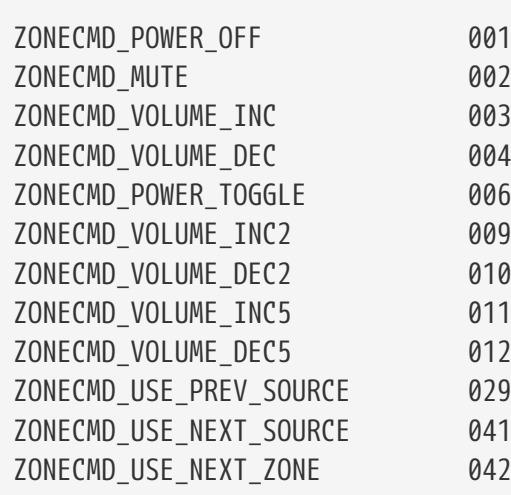

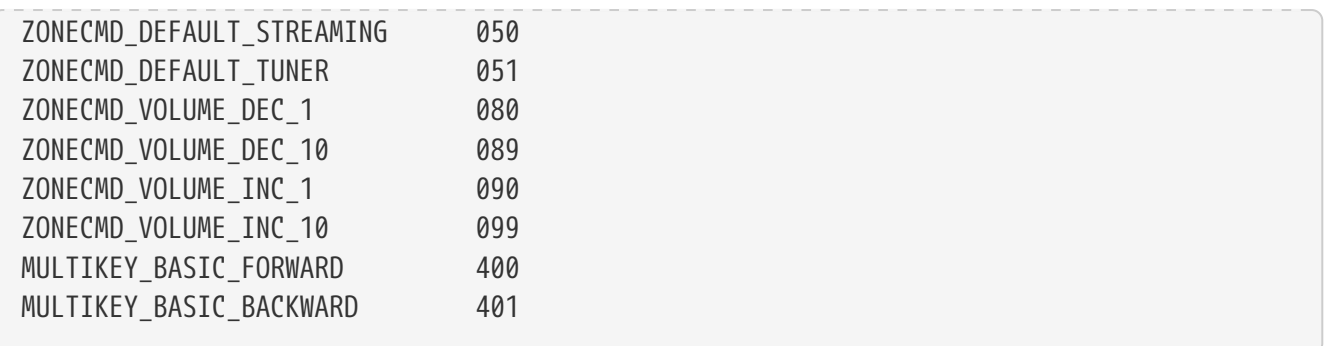

per esempio,

- l'invio di un valore 1 alimenterà la zona
- inviando 400 (come valore 2 byte 1 144) si salta alla traccia successiva.

### <span id="page-27-0"></span>**5.17.2. editKNXEvent**

La schermata per modificare una definizione di evento KNX ha il seguente aspetto:

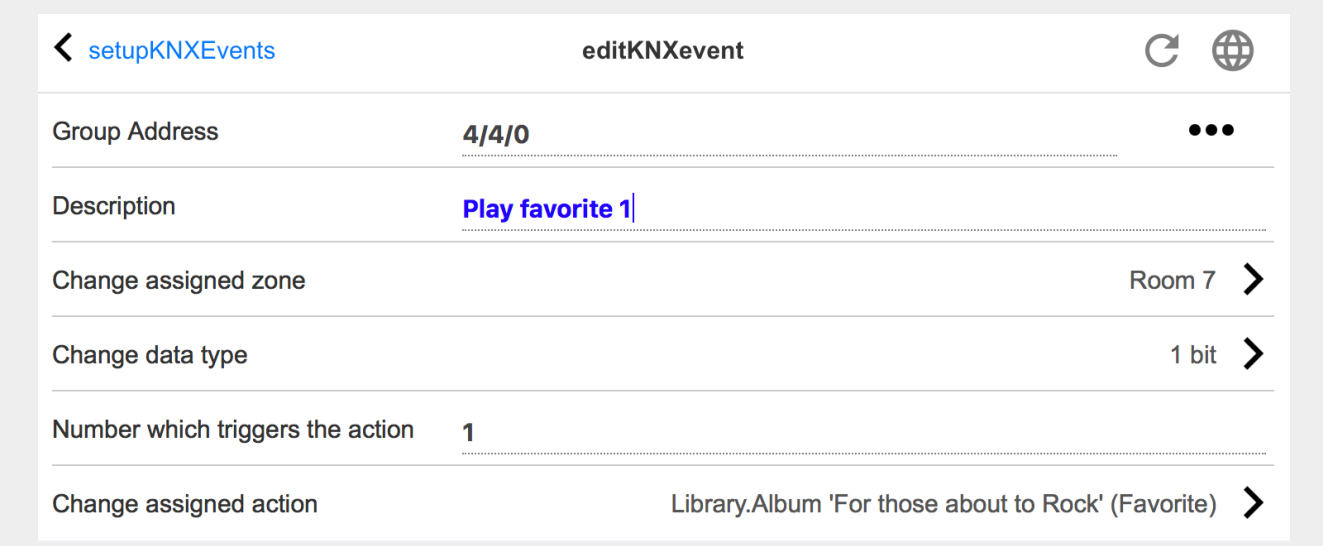

#### **Indirizzo di gruppo**

È possibile utilizzare l'icona [SubMenu] per selezionare un indirizzo KNX da un elenco di indirizzi di gruppo KNX importati. Oppure puoi semplicemente inserire un indirizzo di gruppo (ad es. 4/3/2).

### **Descrizione**

Questo è utile per ricordare cosa fa l'evento

### **Zona assegnata**

Molte azioni richiedono le informazioni sulla zona. Se le azioni avviano la riproduzione di musica, questo campo specifica in quale zona.

### **Tipo di dati**

Si possono ricevere i seguenti valori:

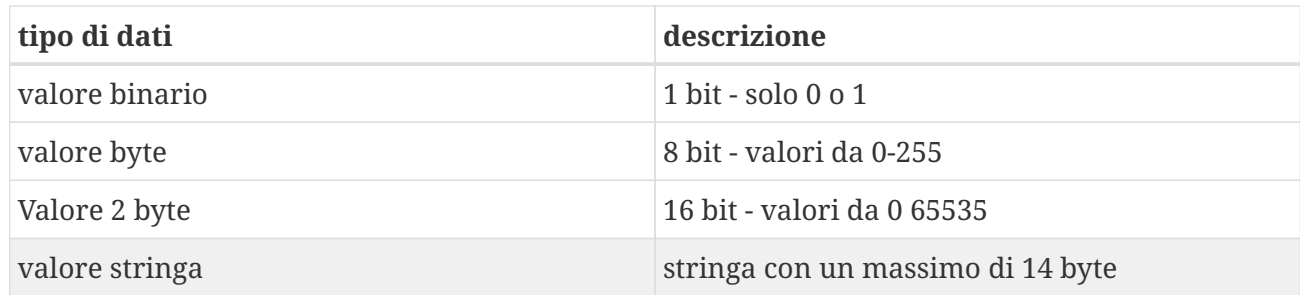

### **Trigger valore del filtro**

Quando viene riconosciuto un telegramma KNX con l'indirizzo di gruppo specificato, il contenuto del telegramma viene confrontato con questo valore di filtro. Tieni presente che il tipo di dati deve corrispondere!

### **Azione trivum assegnata**

Sono possibili molte azioni diverse, come l'attivazione di un ingresso di linea, la riproduzione di un preferito o la disattivazione di una zona. Basta fare clic su "Cambia azione assegnata" e seguire i menu di selezione interattivi.

### <span id="page-28-0"></span>**5.17.3. editKNXActuator**

La schermata per modificare un oggetto di automazione KNX si presenta così:

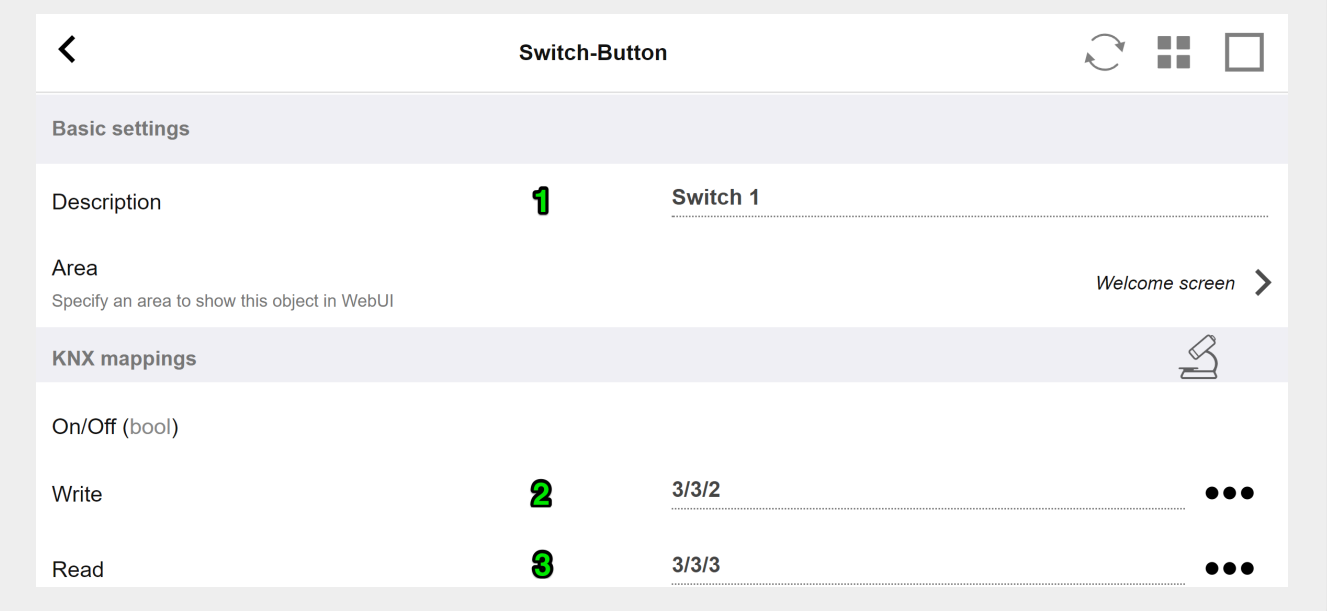

### 1 - nome

2 - acceso/spento GA

3 - GA opzionale per leggere lo stato corrente. rilevante solo se vengono utilizzate le azioni di commutazione.

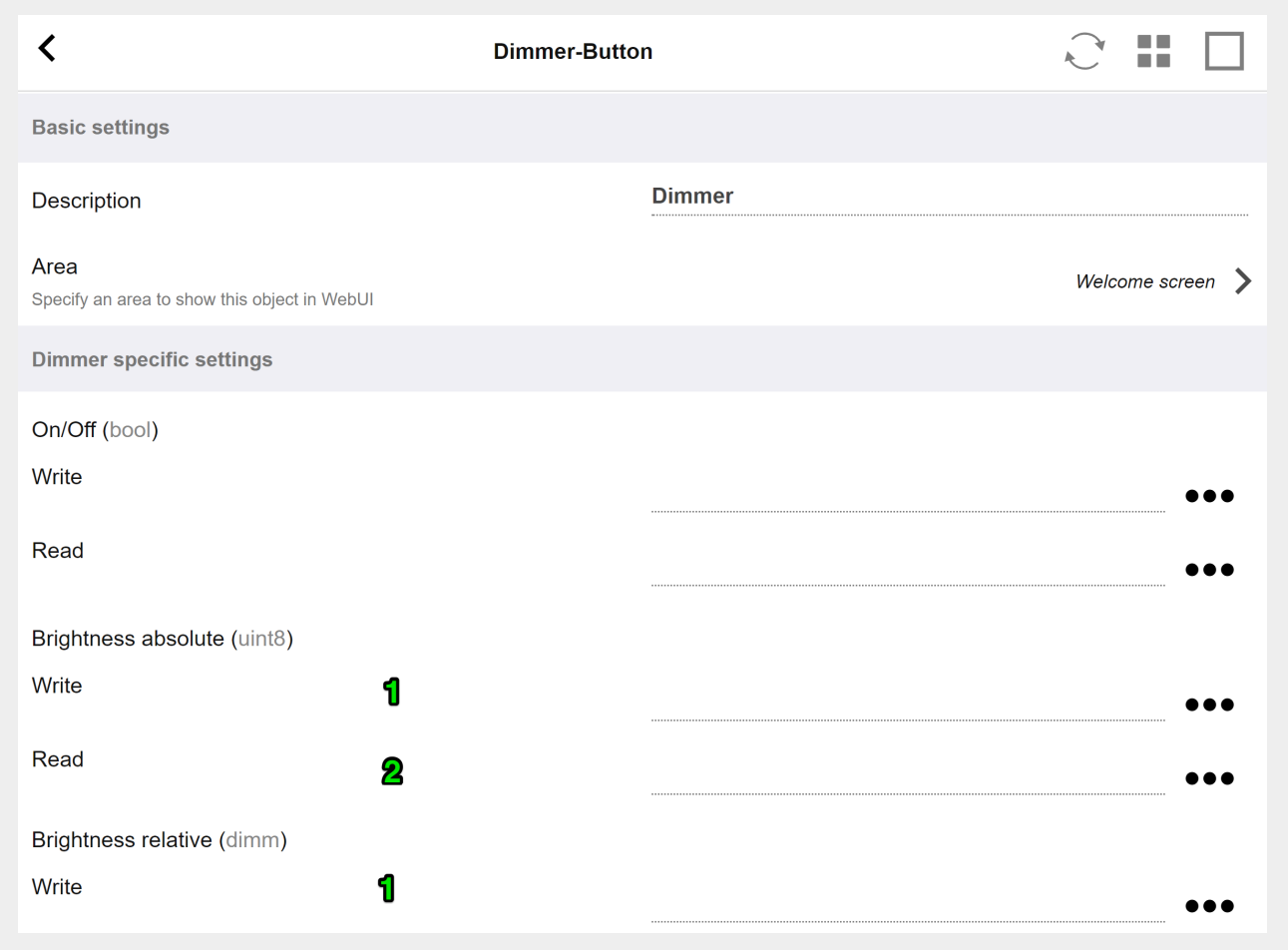

il dimmer è un attuatore binario, esteso da campi per impostare (1) o leggere (2) la luminosità.

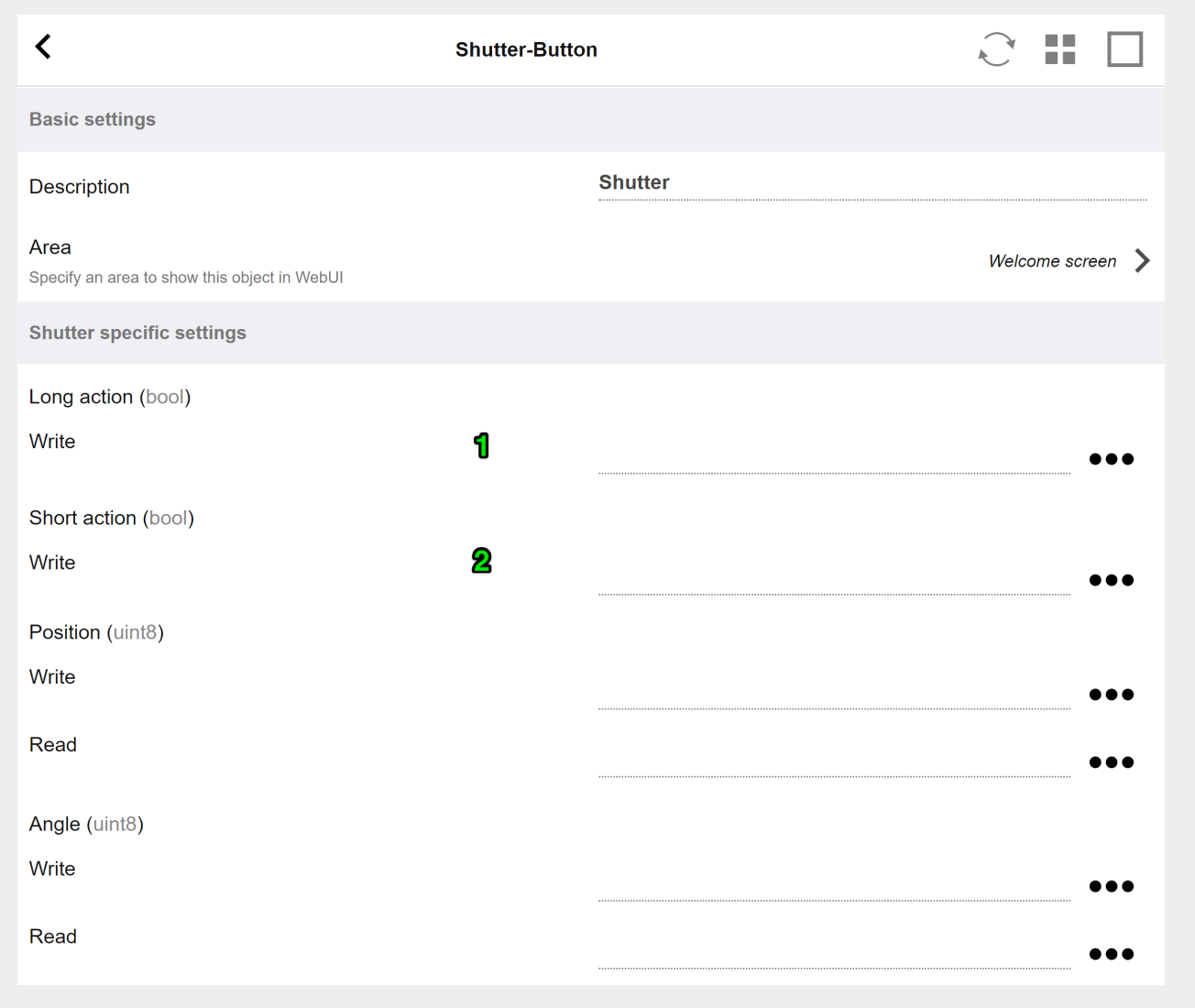

I più importanti con un attuatore per tapparelle KNX sono l'azione lunga (1) per guidarlo completamente verso l'alto o verso il basso e le azioni brevi (2) per modificare l'angolo delle lamelle. La scrittura diretta di Posizione e Angolo come valore a 8 bit può essere supportata solo da alcuni attuatori KNX.

## <span id="page-30-0"></span>**5.17.4. L'esempio dell'attuatore utilizza**

### **Esempio 1: definirli nell'area HomeControl del setup,**

in Automazione/Configurazione HomeControl

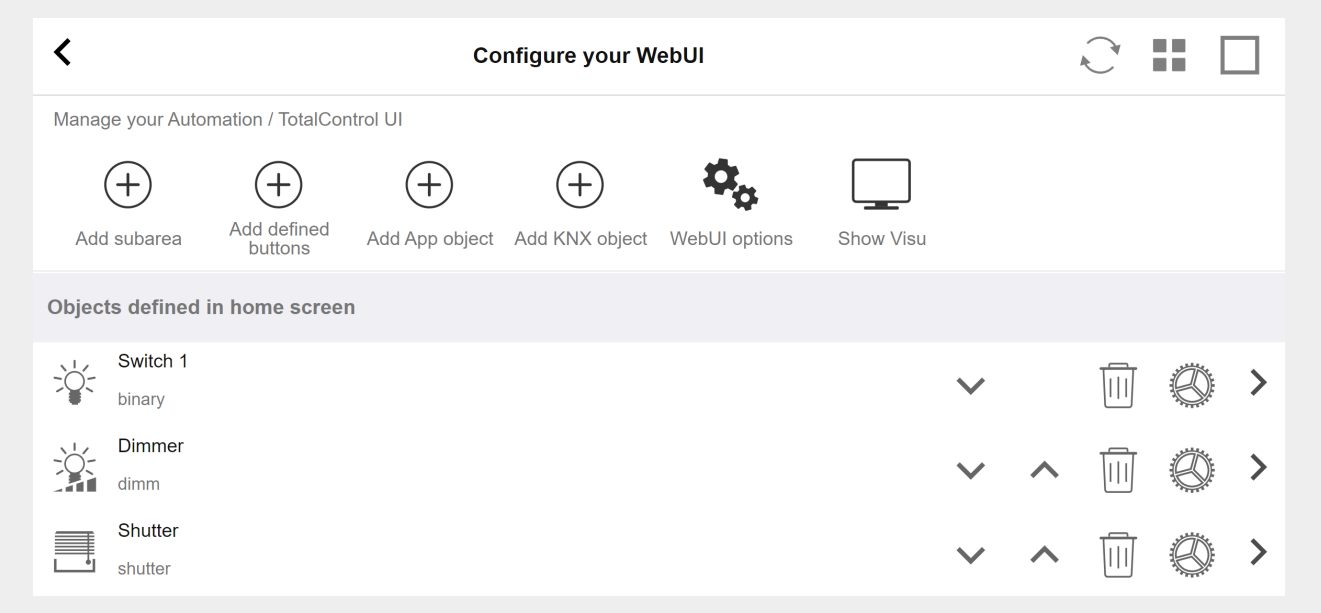

**in modo che possano essere utilizzati nella pagina HomeControl della WebUI.**

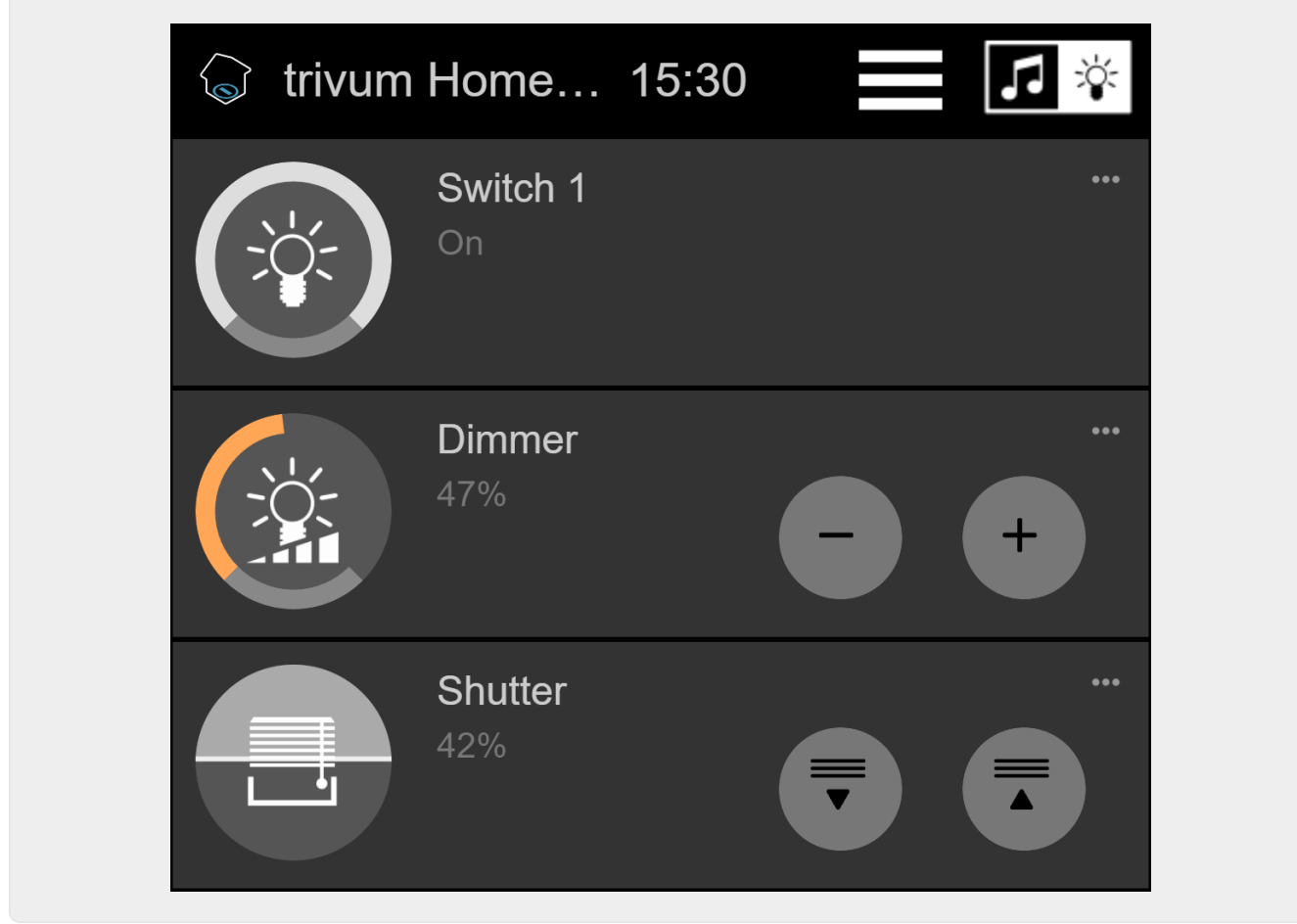

**In esso, puoi anche contrassegnarlo come preferito**

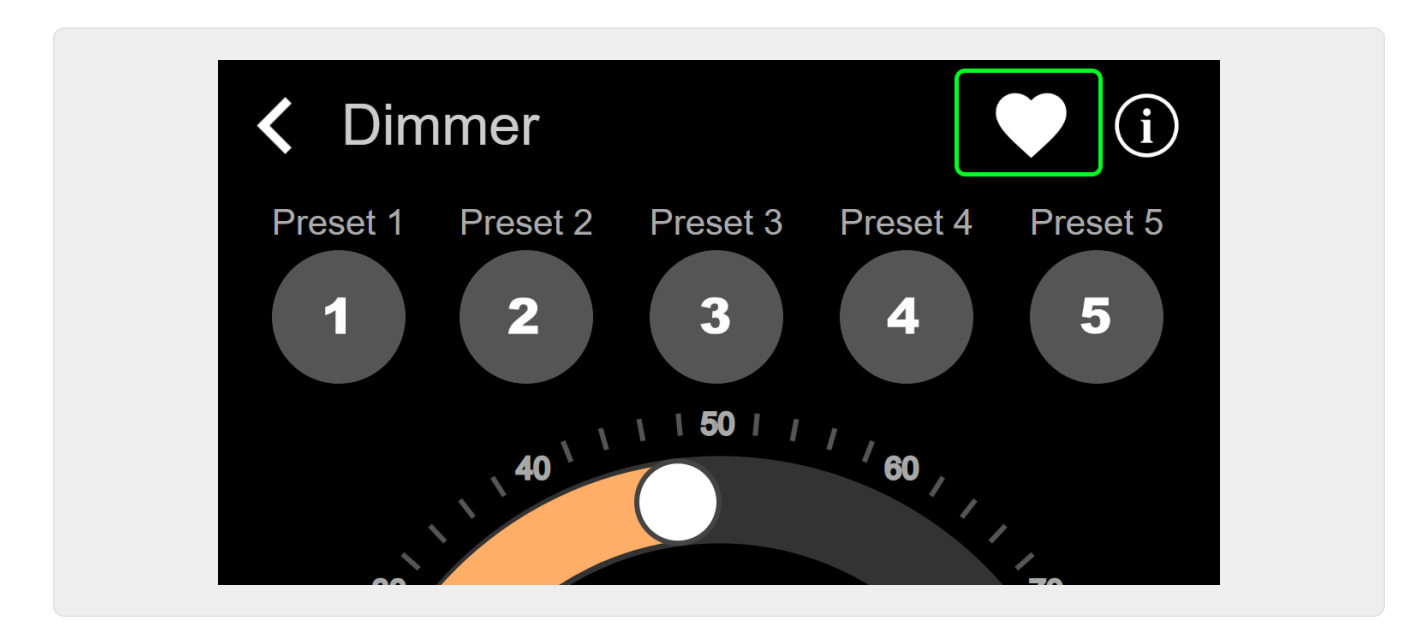

**per farlo apparire nella pagina della musica della WebUI, come un riquadro.**

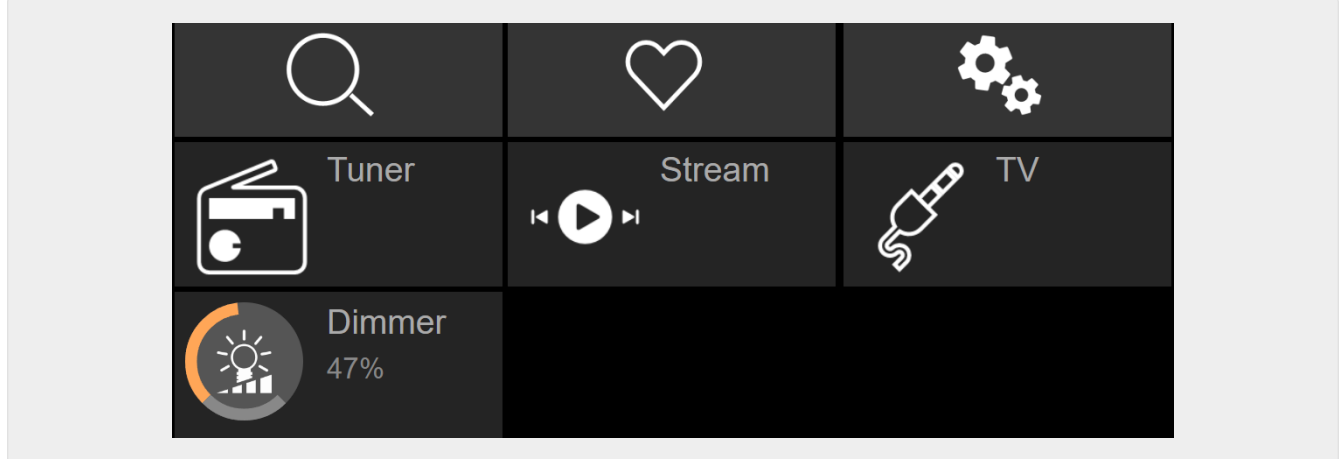

Con questa scorciatoia, il dimmer può essere semplicemente acceso o spento. Per il controllo completo, devi comunque passare alla pagina HomeControl come mostrato sopra.

### **Esempio 2: creare una macro che accenda un interruttore della luce,**

in V9 sotto: Configurazione/Macro/nuovo/trivum Azione/azione in zona/Controlla oggetti Automazione

in V10 sotto: Personalizza/Macro/nuovo/trivum Azione/azione in zona/Controlla oggetti Automazione

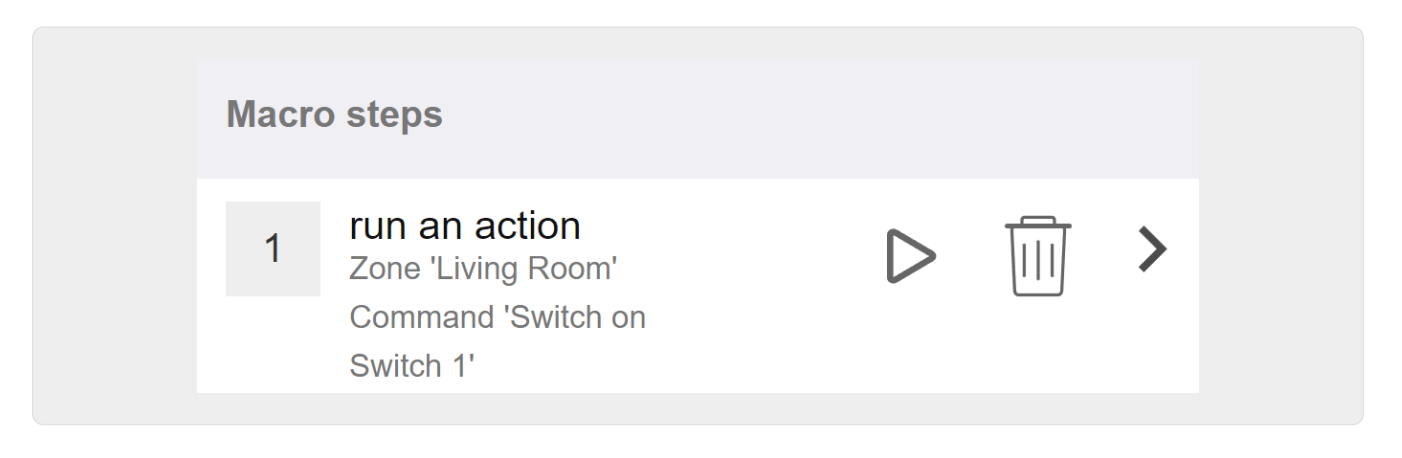

#### **e chiamalo quando la zona viene accesa da una selezione musicale.**

- in V9 in: zone/zona/macro relative alla zona
- in V10 in: zone/zona/gestori di eventi per questa zona

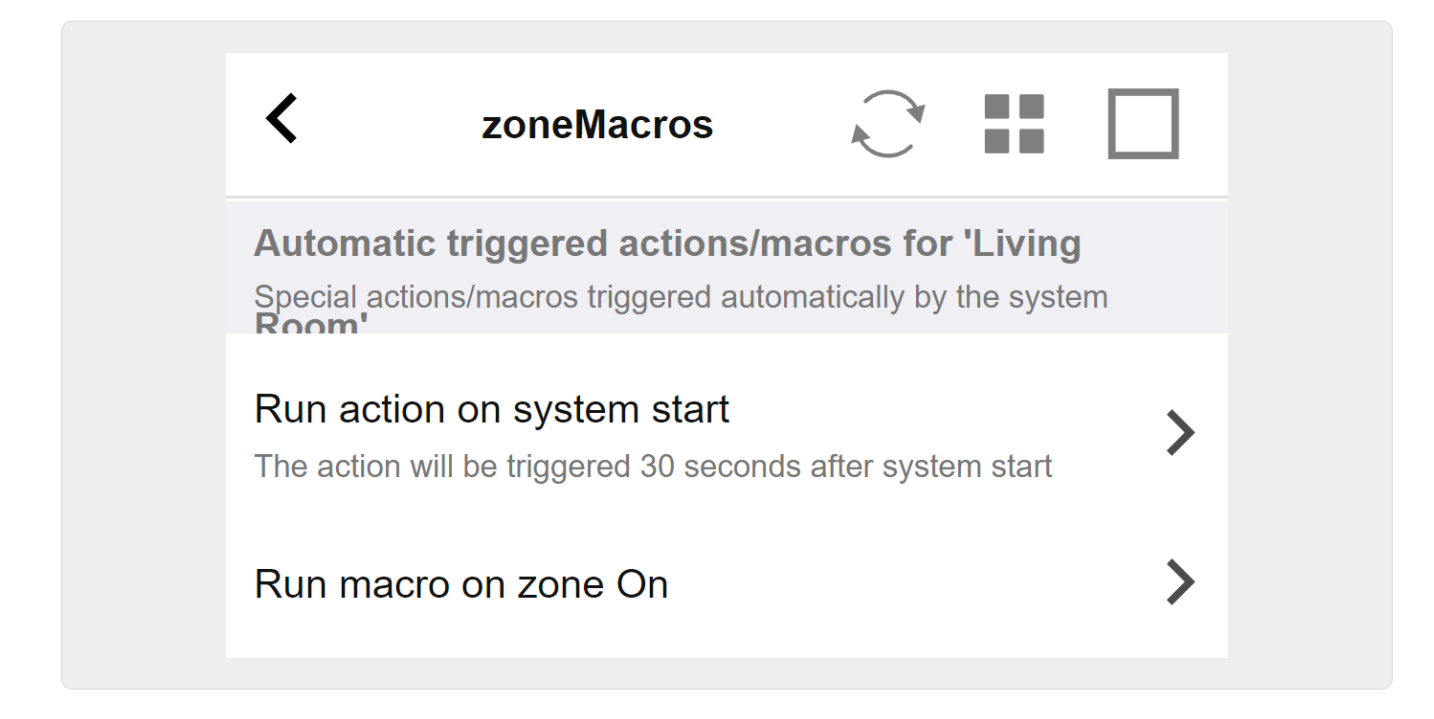

### <span id="page-33-0"></span>**5.17.5. setupKNXDisplays**

I display KNX sono unità hardware che visualizzano da 1 a 4 righe di testo.

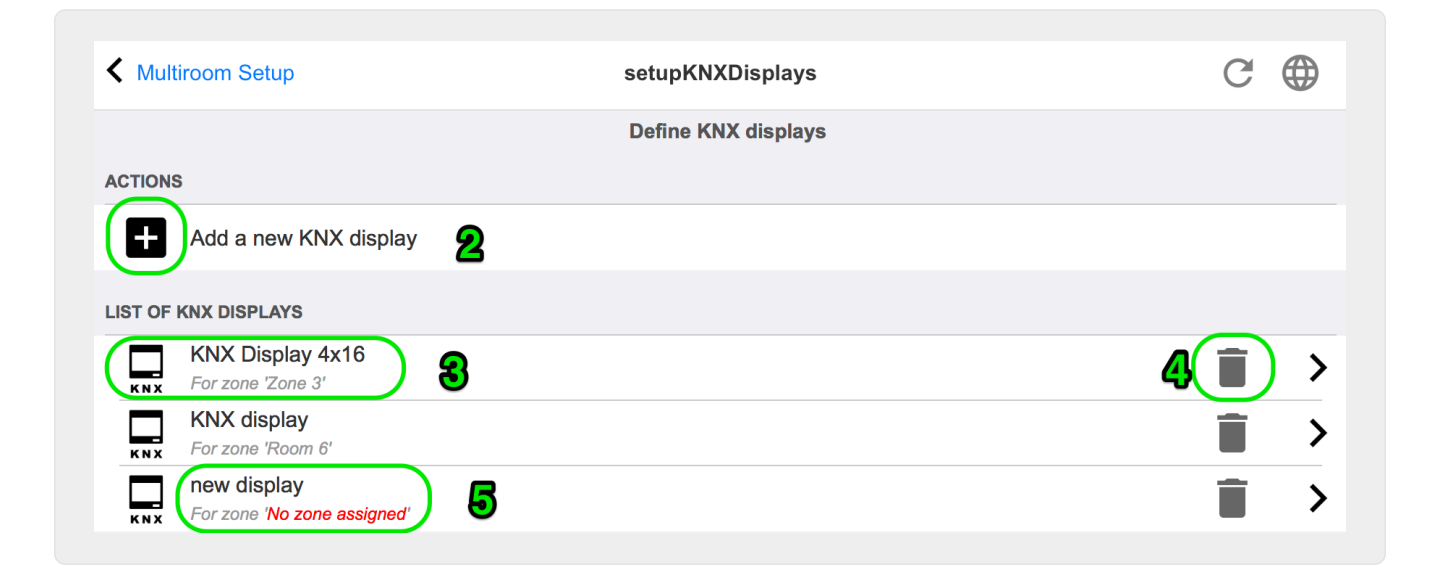

### **2 - Aggiungi un nuovo display KNX**

Fare clic qui e si ottiene una nuova definizione vuota per un display KNX.

#### **3 - Area di selezione**

Fare clic qui per aprire l'editor per uno dei display KNX. Tutte le impostazioni verranno modificate lì.

#### **4 - Icona per Elimina**

Se vuoi rimuovere un display, fai clic sull'icona [Remove].

### **5 - Descrizione e messaggi**

Se il display KNX non è completamente o configurato in modo errato, qui verrà visualizzato un messaggio rosso.

## <span id="page-34-0"></span>**5.17.6. editPaging**

La schermata per modificare una definizione di paging ha il seguente aspetto:

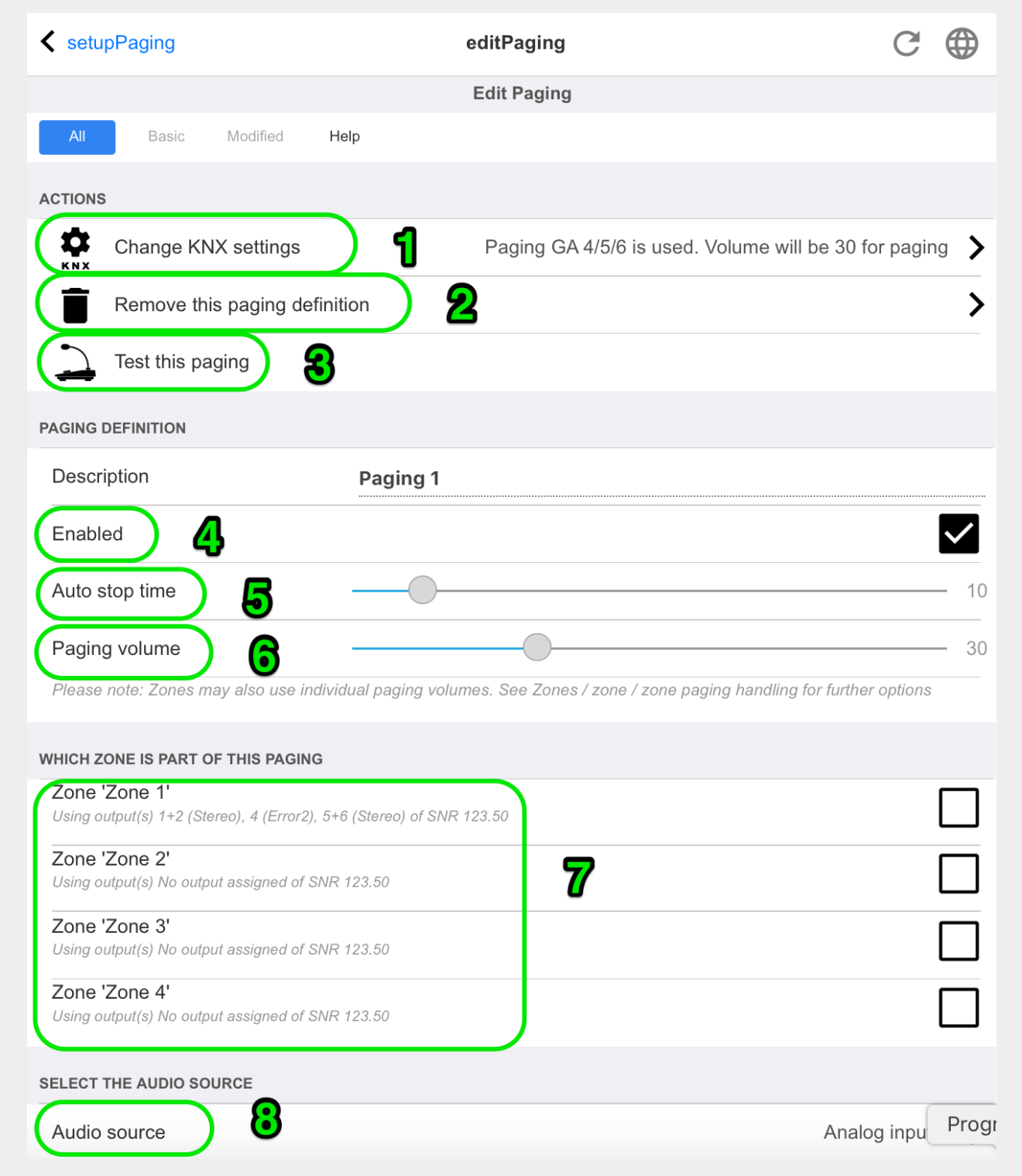

1 - per attivare il cercapersone da KNX inserire qui un indirizzo di gruppo.

2 - rimuovere la voce di paging.

3 - eseguire un rapido test del paging. Non appena avviato apparirà un pulsante di arresto.

4 - spuntare per abilitare o disabilitare il paging.

5 - per quanto tempo deve essere riprodotto un cercapersone, in secondi, prima che venga interrotto automaticamente. selezionare 0 per riprodurre finché dura il file musicale o della suoneria.

6 - il volume di riproduzione utilizzato dalle zone, per impostazione predefinita. per impostare i singoli volumi per zona, guarda nella parte superiore della pagina di configurazione.

Leggi di più sotto: [Come configurare una suoneria cercapersone](mcenter-manual.html#configureRingtonePaging)

## <span id="page-35-0"></span>**5.17.7. pagingKNX**

La schermata per modificare la definizione di cercapersone KNX ha il seguente aspetto:

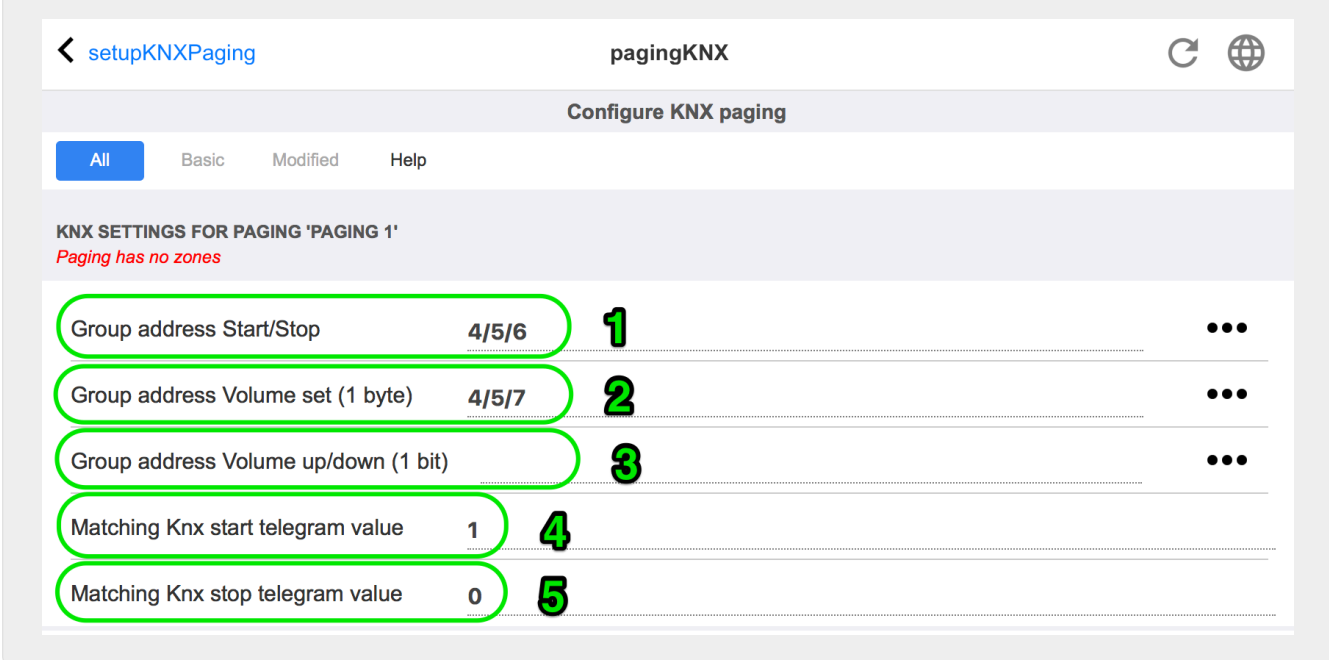

1 - il paging può essere avviato da un messaggio KNX a 1 bit a questo GA.

2 - invece di utilizzare il volume di paging predefinito, è possibile impostare da KNX un volume diverso tramite questo GA.

3 - durante la riproduzione di un cercapersone, il suo volume può essere modificato da questo GA. ad esempio, l'invio del messaggio da 1 bit "0" diminuirà il volume. il volume minimo per il cercapersone attivo è 5.

4 - normalmente, inviando "1" a (1) si avvia la paginazione, ma questo comportamento può essere modificato qui.

### <span id="page-35-1"></span>**5.17.8. setupKNX**

trivum supporta KNX come membro KNX attivo da molti anni. Lavoriamo continuamente all'ottimizzazione della funzione KNX, per renderla migliore, più flessibile e ancora più semplice

per l'installatore.

Tutti i dispositivi trivum supportano KNX franco fabbrica, il che significa che KNX è "integrato". Il prerequisito per un'operazione KNX trivum è un router KNX/IP o un'interfaccia (si consiglia un router per un numero illimitato di connessioni). I dispositivi trivum comunicano tramite KNX/IP utilizzando questo router IP.

I sistemi trivum multiroom possono essere completamente integrati in un ambiente KNX. Ad esempio, puoi controllare dispositivi di terze parti tramite i TouchPad trivum. Oppure lasciare che il sistema multiroom reagisca ai comandi esterni.

Un router KNX/IP consente la comunicazione tra l'ambiente KNX e il sistema multiroom trivum.

Per collegare i dispositivi trivum utili all'impianto KNX, è necessario parametrizzare i dispositivi trivum.

Seleziona "KNX/Imposta comunicazione KNX " per la configurazione KNX globale:

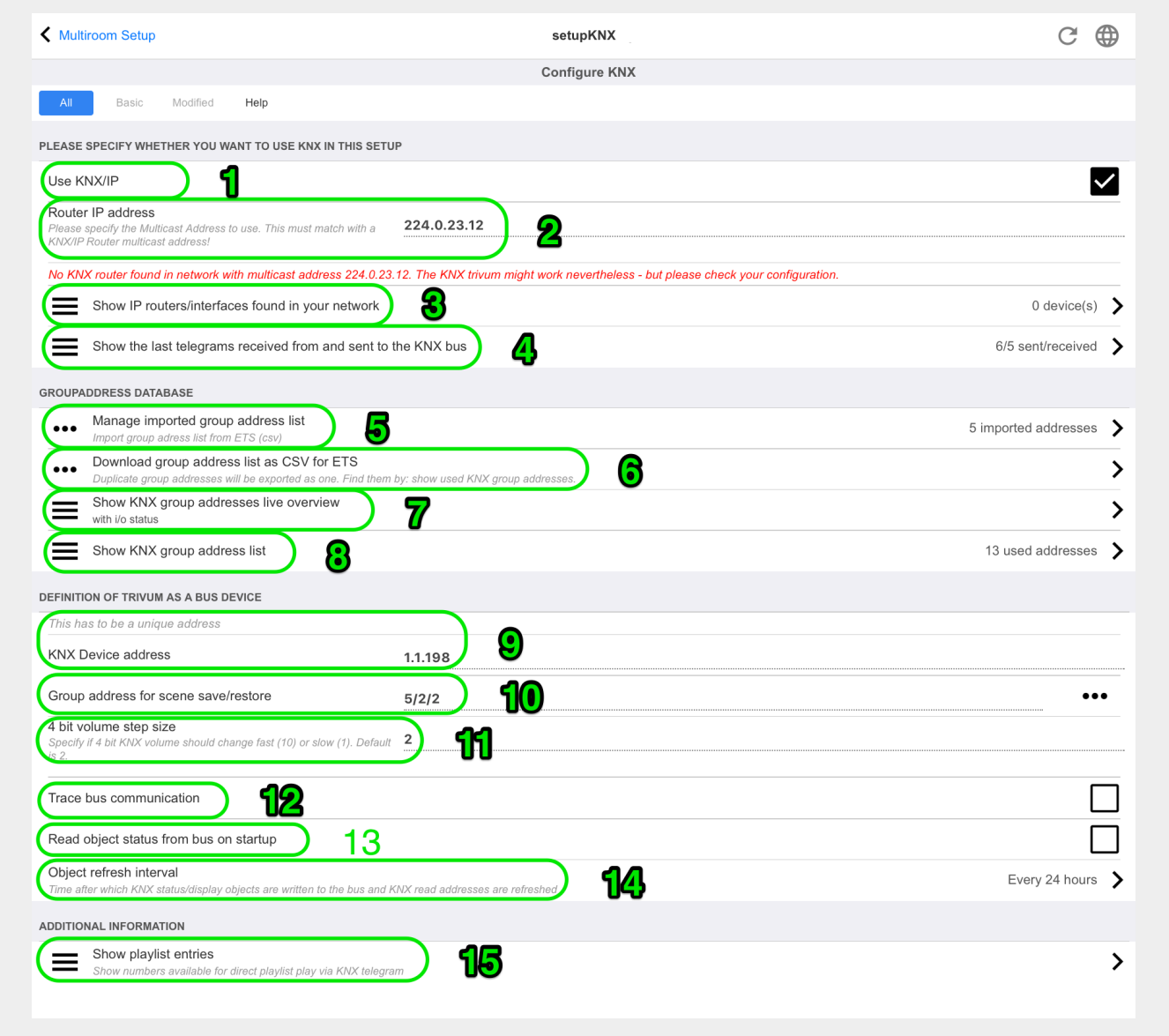

1 - abilita la ricezione e l'elaborazione degli eventi KNX dalla rete, nonché l'invio dello stato KNX alla rete, se configurato.

2 - l'indirizzo multicast dove ascoltare o inviare eventi knx. Questo non è l'effettivo indirizzo IP del dispositivo router (come 192.168.1.x) ma sempre un indirizzo multicast che inizia con 224.

3 - se vengono rilevati più router IP KNX nella rete, possono essere elencati qui.

4 - collegamento alla traccia KNX dove sono elencati i messaggi in arrivo con la loro ora.

5 - sotto "Import CSV" è possibile caricare elenchi di indirizzi di gruppo esportati da ETS.

6 - sotto "Esporta CSV" qui puoi scaricare l'elenco degli indirizzi di gruppo già utilizzati.

7 - una pagina di tracciamento alternativa per controllare dal vivo se gli indirizzi di gruppo definiti ricevono qualcosa

8 - visualizzazione interattiva di tutti gli indirizzi definiti, che consente di saltare alle pagine di configurazione in cui vengono utilizzati.

9 - l'indirizzo fisico del dispositivo che il dispositivo trivum deve utilizzare sul bus KNX. È solo importante che nessun altro dispositivo KNX utilizzi questo indirizzo.

10 - se si desidera memorizzare lo stato attuale del dispositivo trivum in uno scenario KNX, configurare qui il GA per programmare o richiamare lo scenario. leggi maggiori dettagli sotto "knx scene" più avanti nel manuale.

11 - per ogni zona è possibile configurare un GA per il controllo del volume tramite messaggi KNX a 4 bit. qui puoi configurare la velocità con cui cambia il volume. il valore predefinito è 2.

12 - per ottenere un registro dettagliato dei messaggi knx in arrivo devi prima abilitarlo. poi vai in: Informazioni/Supporto/Log&Avvisi/Mostra log KNX

13 - selezionare se il dispositivo trivum deve interrogare gli indirizzi di gruppo configurati per il loro stato all'avvio

14 - normalmente, ogni volta che i dati knx cambiano, viene inviato immediatamente un messaggio. ma trivum può anche inviare nuovamente il valore corrente in mezzo, senza alcuna modifica, ad esempio nel caso in cui un display KNX sia stato temporaneamente spento. qui puoi configurare un intervallo per tali aggiornamenti non richiesti.

15 - Le playlist NAS con un nome speciale che inizia come "P1 mylist" possono essere riprodotte direttamente, configurando:

Configurazione/Zone/nome zona/Associazioni KNX/Riproduci una playlist indice NAS.

Con "Mostra voci playlist" ottieni un elenco di tutte le playlist e quelle idonee per la riproduzione diretta sono contrassegnate in verde.